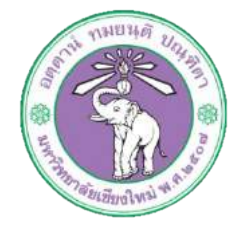

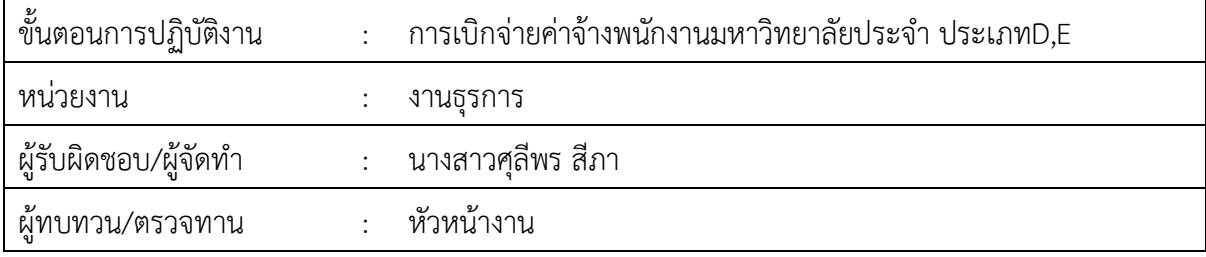

### **1. วัตถุประสงค หรือ จุดมุงหมาย**

1.1เพื่อเบิกจายคาจางพนักงานมหาวิทยาลัยประจำ ประเภทD,E

### **2. กฎ/ระเบียบ/ขอมูลที่เกี่ยวของ**

2.1 ระเบียบกระทรวงการคลังวาดวยการเบิกจายเงินเดือน เงินป บำเหน็จบำนาญ เงินประจำ ตำแหน่ง เงินเพิ่ม และเงินอื่นในลักษณะเดียวกัน พ.ศ. ๒๕๕๐

# **3. ขั้นตอนการปฏิบัติงาน**

๓.๑เจ้าหน้าที่การเงินของกองทำการเบิกจ่ายเงินเดือนพนักงานมหาวิทยาลัยผ่านระบบบัญชี ๓มิติ

เมื่อไดรับแจงยอดเงินเดือนจากกองคลัง

3.1.1 ล็อกอินเขาโปรแกรม 3มิติ-> ใสชื่อผูใชและรหัสผาน (งบแผนดิน)

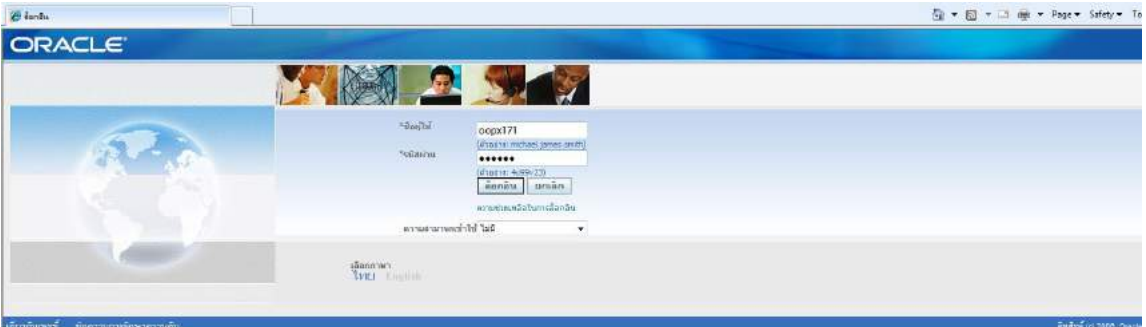

3.1.2 กด เงินแผนดิน-งานตั้งหนี้-> กด ใบแจงหนี้-> กด ปอนรายการ -> กด แบทซใบแจงหนี้

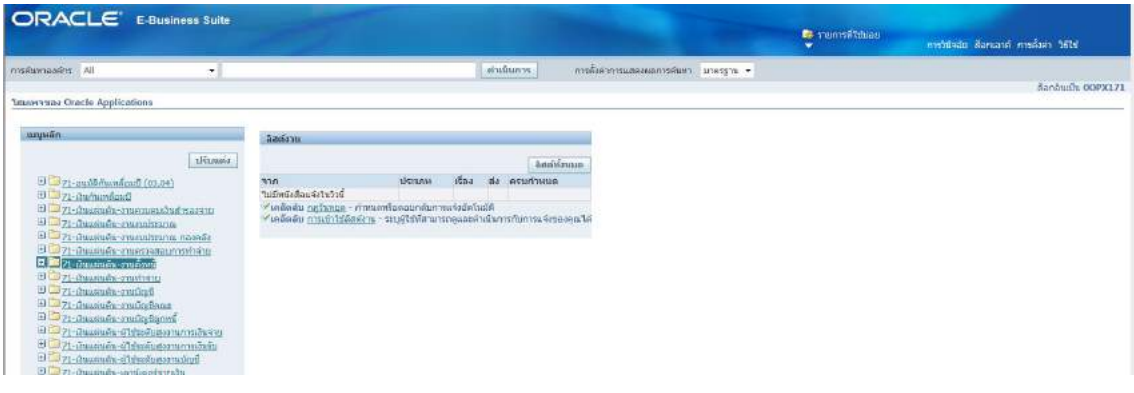

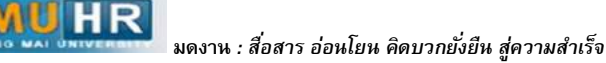

### ิ<br>๓.๑.๓ กด ค้นหาตรงรูปไฟฉาย

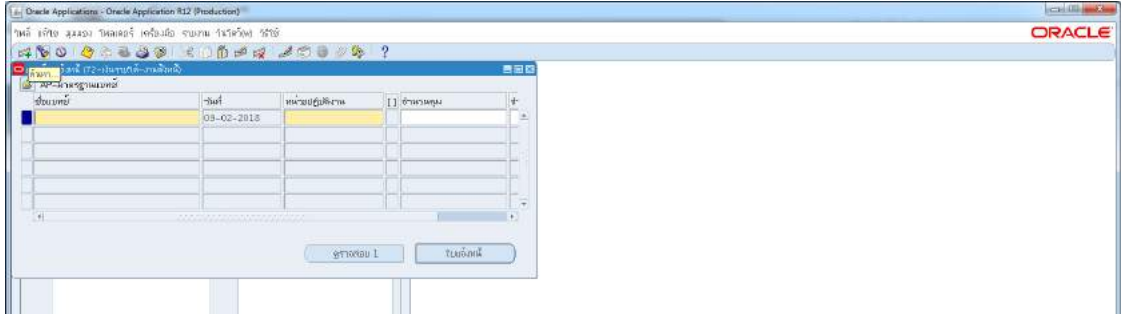

### 3.1.4 พิมพ %กองบริหาร ผด.62% -> กด คนหา

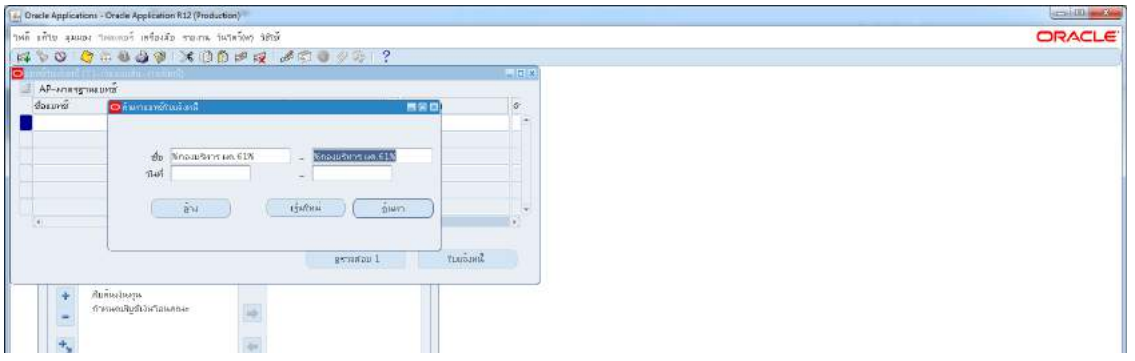

# .๓.๑.๕ เลือกชื่อแบทซ์ เงินเดือนพนักงานกองบริหาร ผด.๖๑ -> กด ใบแจ้งหนี้

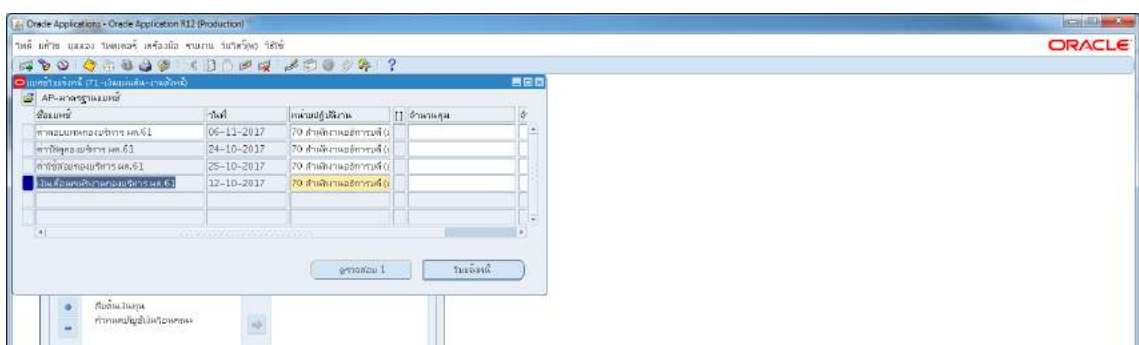

3.1.6 กด มุมมอง -> กด เรคคอรด -> กด สุดทาย

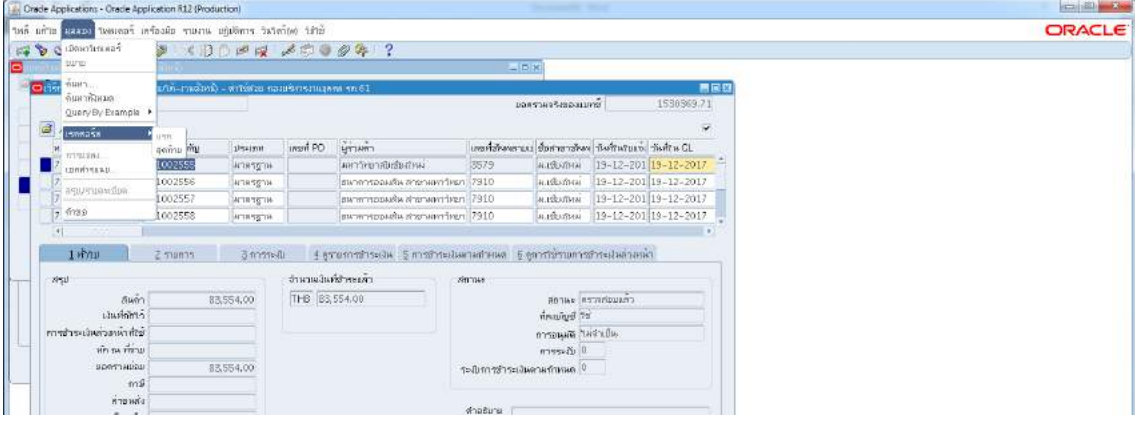

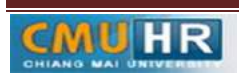

# 3.1.7 ตั้งหนี้เงินเดือน เขา ธ.ออมสิน -> กด สราง

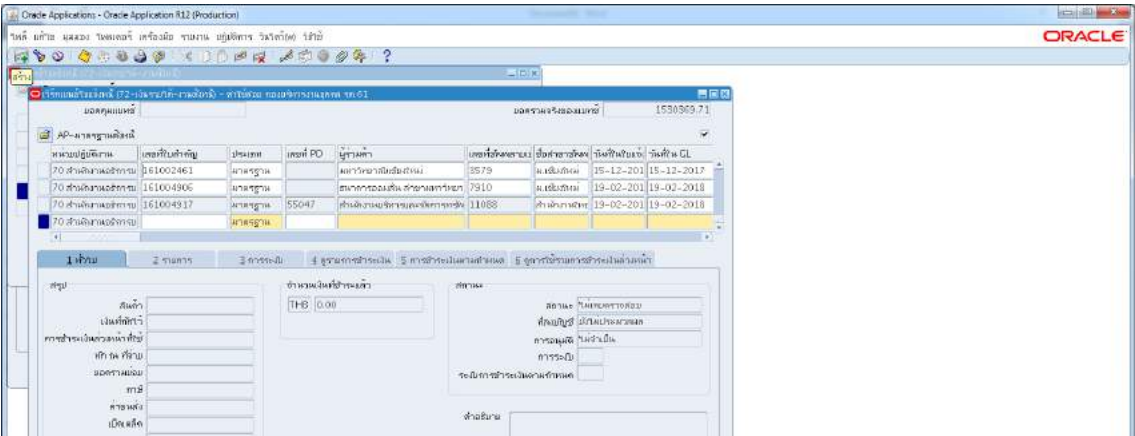

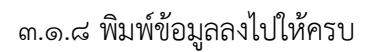

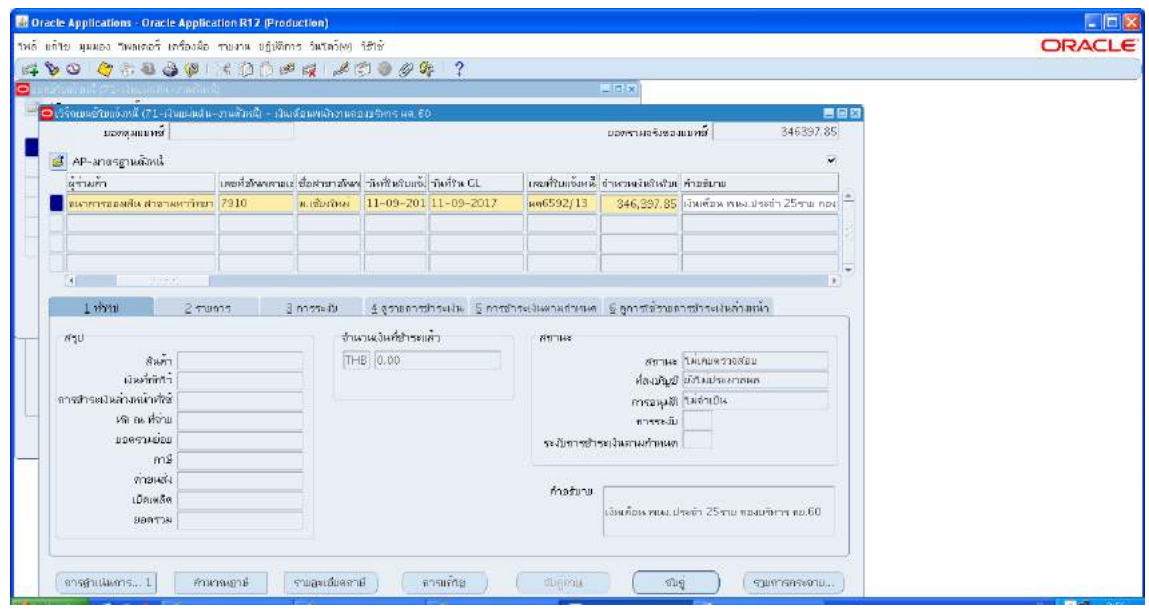

3.1.9 ใสเลขบัญชีธนาคาร กดตรง [ ] -> กด ตกลง

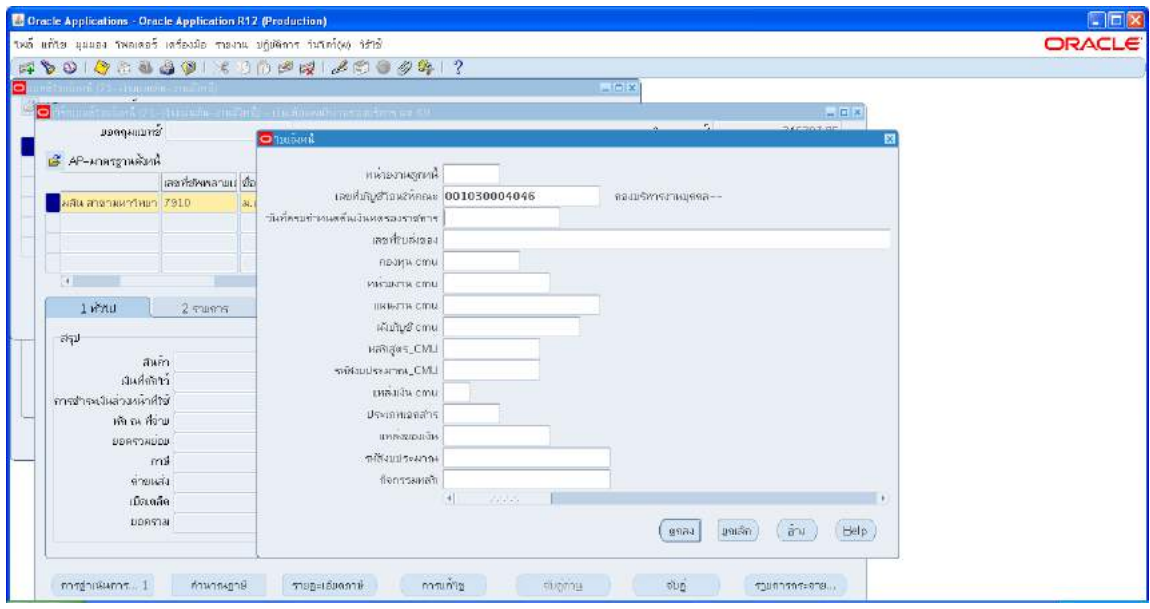

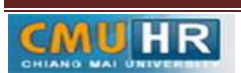

3.1.10 ตรวจสอบบัญชีหนี้สิน ชื่อกองทุน ผังบัญชี และแหลงเงินทุน หากถูกตองกด ตกลง ->

#### กด 2รายการ

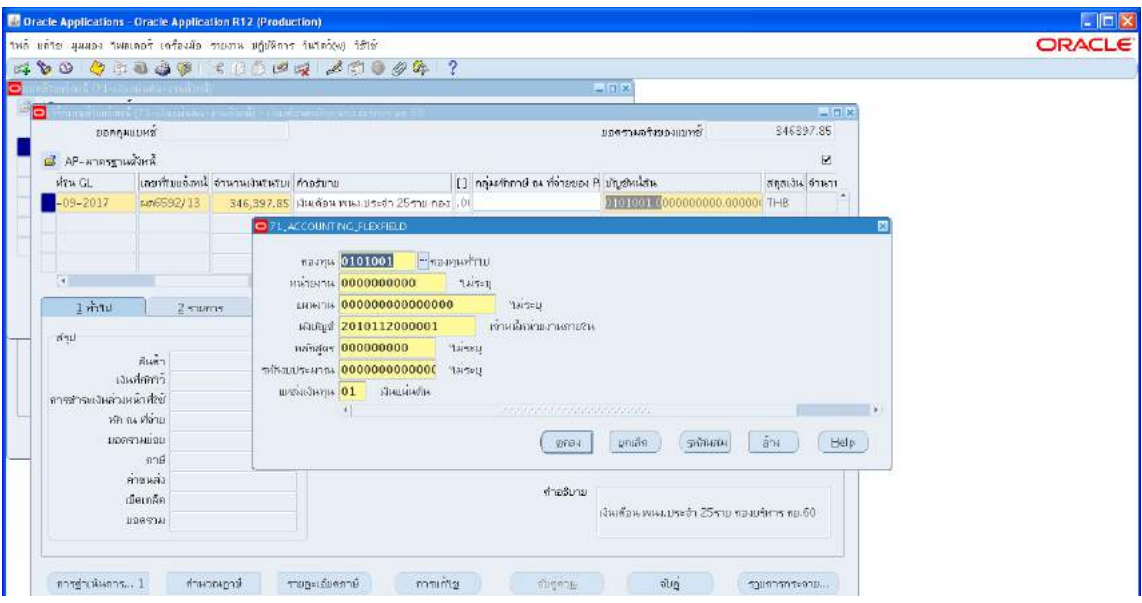

๓.๑.๑๑ ใส่รายละเอียด จำนวนภาษี คำอธิบาย -> กด บัญชีการกระจายดีฟอลต์ ใส่ข้อมูลให้

ถูกต้อง ครบถ้วน (๖๒๑E๐๙๙๖๑๙๑E๐๐๐)

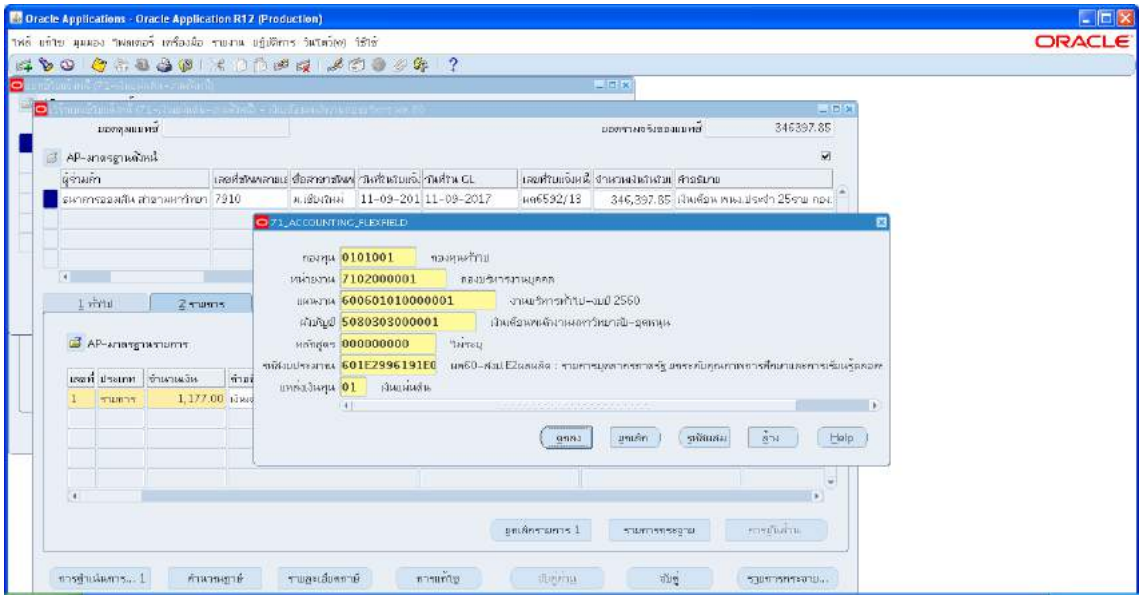

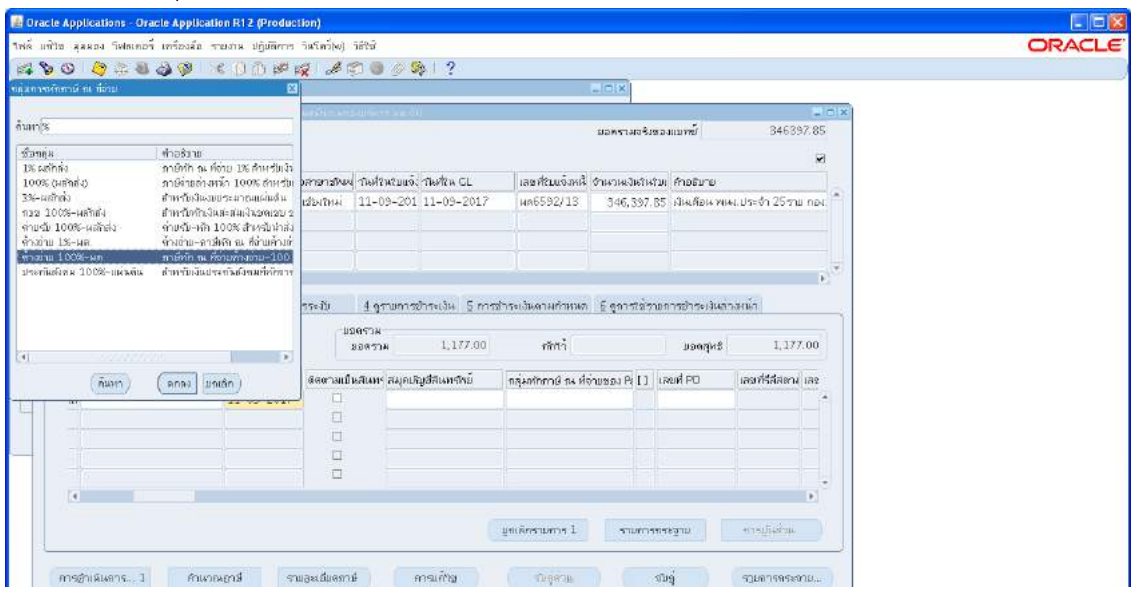

.๓.๑.๑๒ กด กลุ่มหักภาษี ณ ที่จ่าย -> เลือก ค้างจ่าย ๑๐๐% ผด -> กด ตกลง

m.๑.๑๓ ใส่รายละเอียด จำนวนเงิน คำอธิบาย -> กด บัญชีการกระจายดีฟอลต์ ใส่ข้อมูลให้

### ถูกต้อง ครบถ้วน

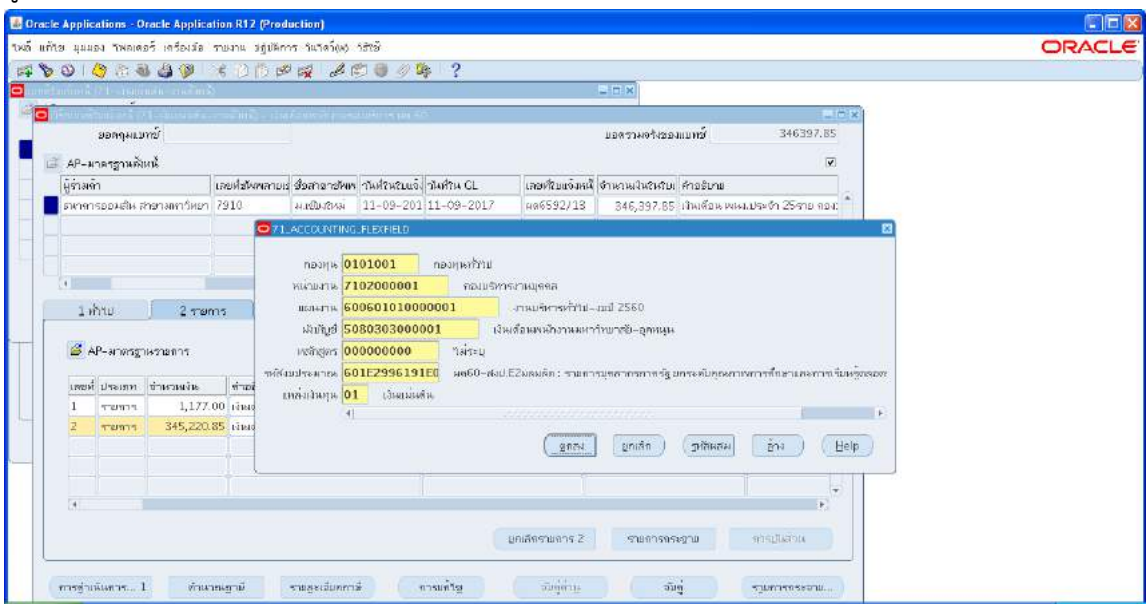

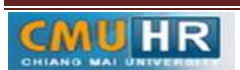

ิ<br>๓.๑.๑๔ กด การดำเนินการ...๑

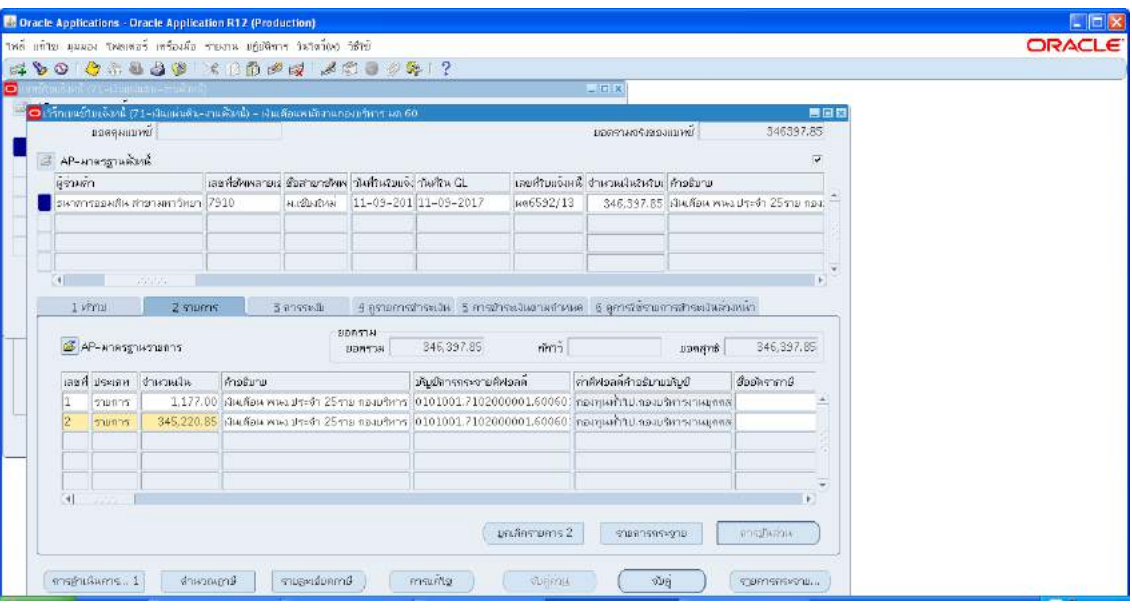

3.1.15 คลิก ตรวจสอบความถูกตอง -> กด ตกลง

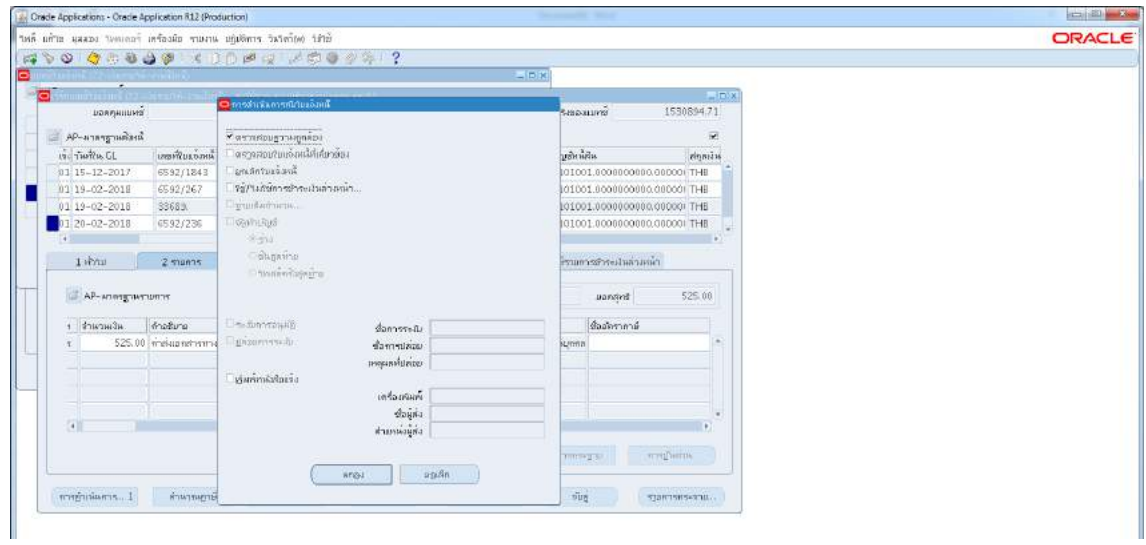

์<br>3.1.16 ดูลดานะ ต้องเป็นตรวจสอบแล้ว ->จดเลขที่ใบสำคัญ -> กด มุมมอง -> กด คำขอ

->กด คำขอใหม่ -> กด ตกลง

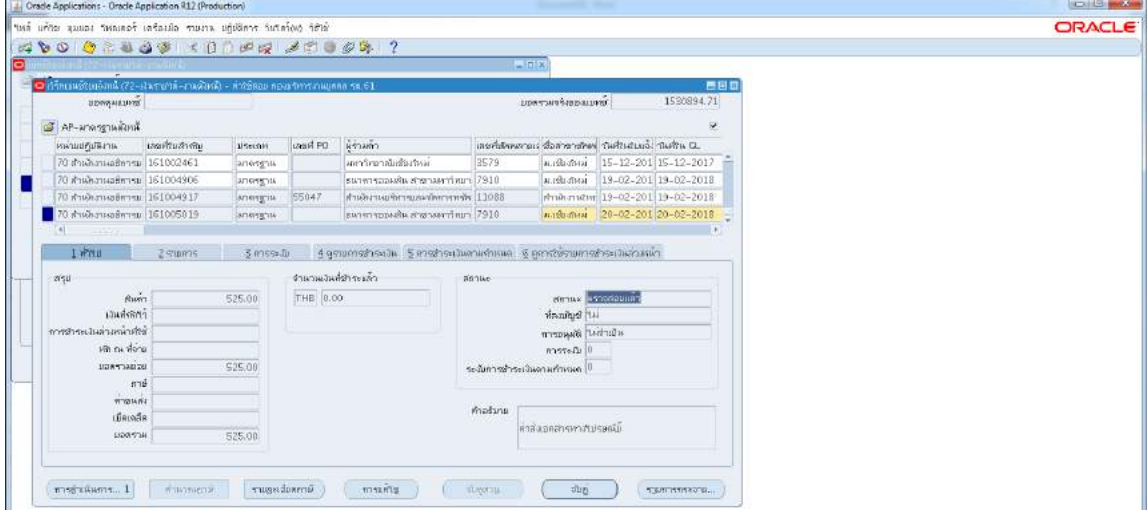

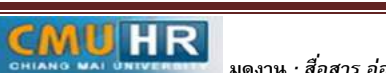

**มดงาน** *: สื่อสาร อ่อนโยน คิดบวกยั ่งยืน สู่ความสําเร็จ*

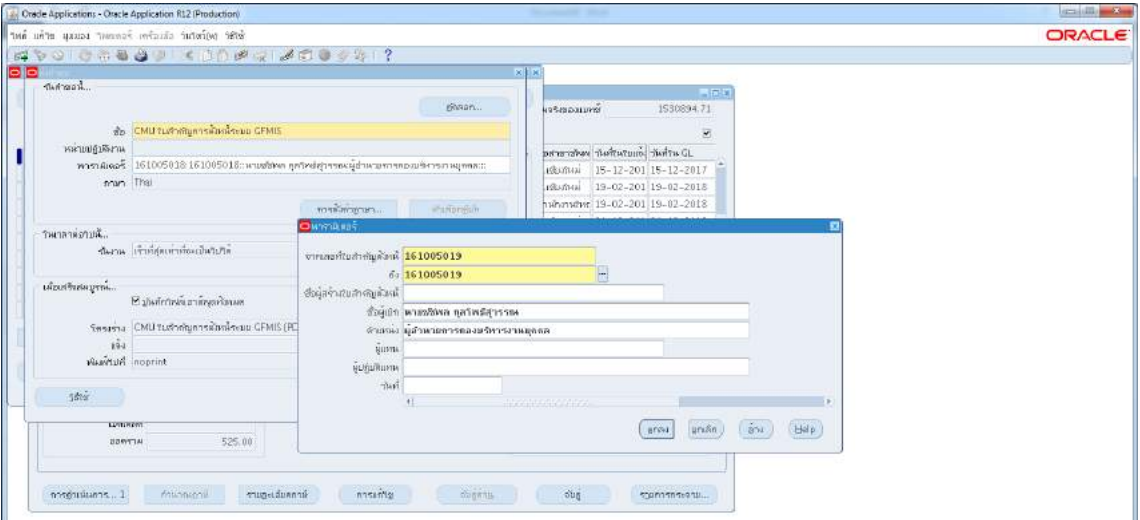

3.1.17 กด เรียกขอมูลลาสุด จนสีเขียวหาย -> กด ดูเอาทพุต ->ปริ้น

-<br>3.1.18 ตั้งหนี้เงินเดือน เข้า ธ.ไทยพาณิชย์ -> กดสร้าง -> พิมพ์ข้อมูลลงไปให้ครบ

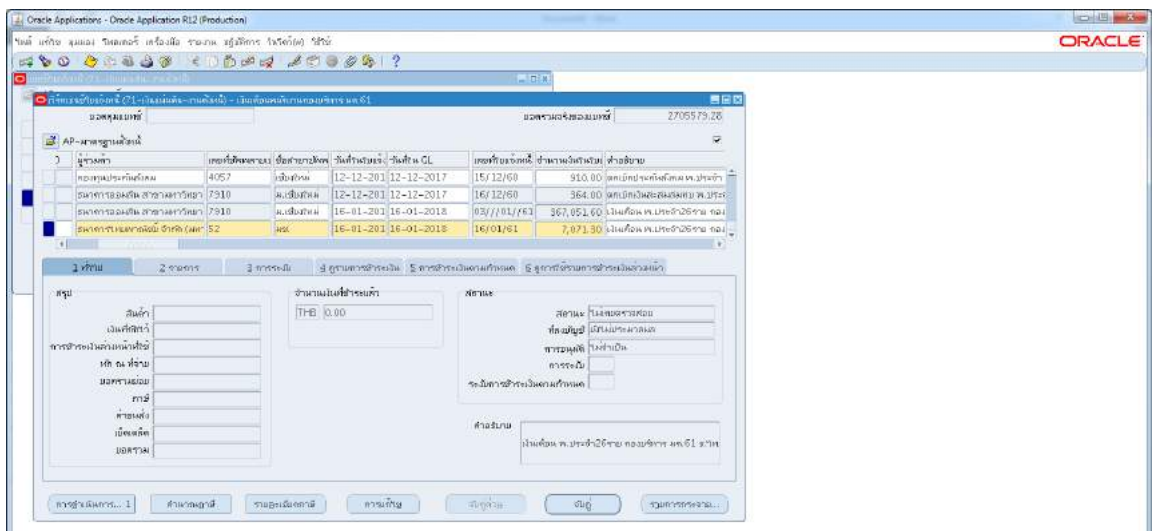

3.1.19 ใสเลขบัญชีธนาคาร กดตรง [ ] เลือกตามเอกสารดังแนบ -> กด ตกลง

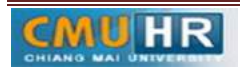

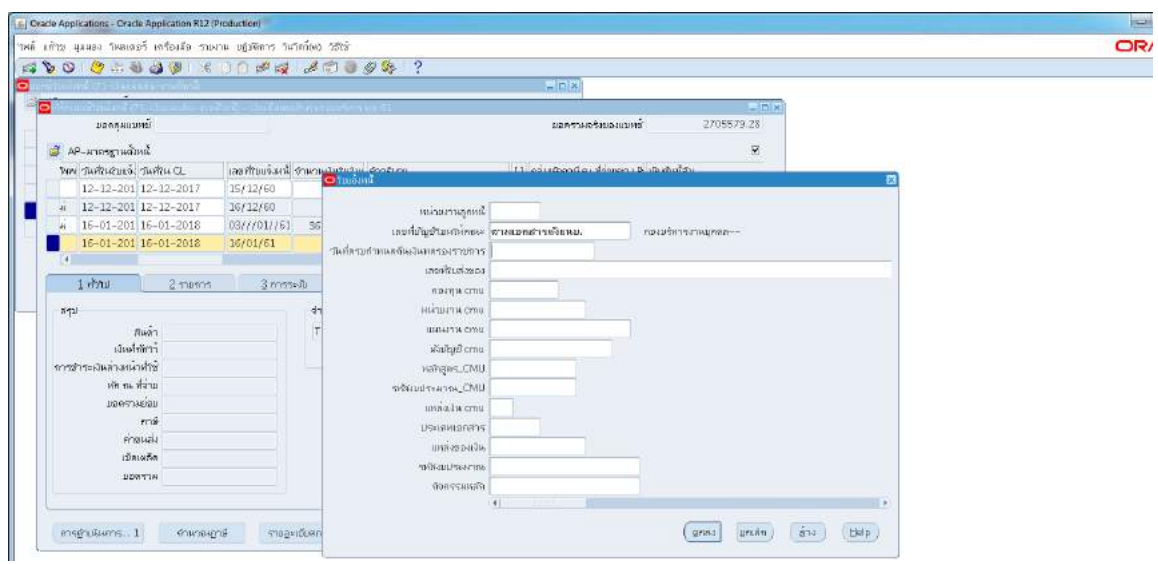

.<sub>ต.®.</sub>๒๐ ตรวจสอบบัญชีหนี้สิน ชื่อกองทุน ผังบัญชี และแหล่งเงินทุน หากถูกต้องกด ตกลง ->กด 2รายการ

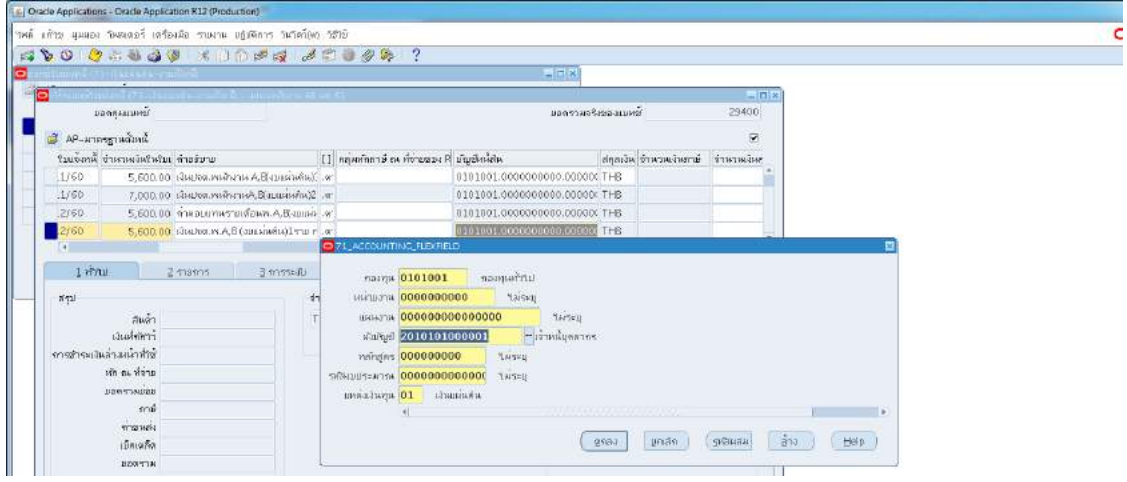

### 3.1.21 ใสรายละเอียด จำนวนเงิน คำอธิบาย

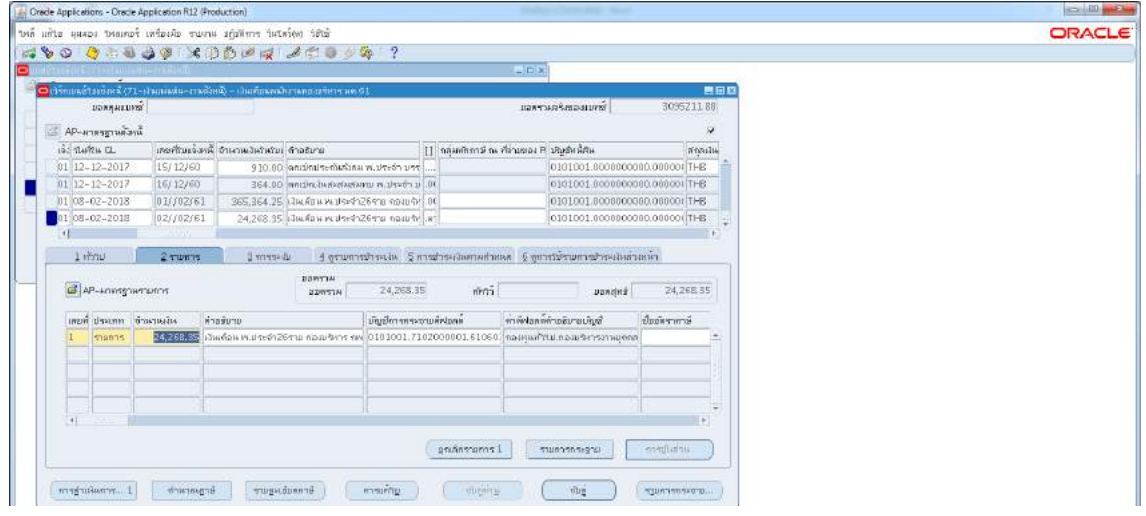

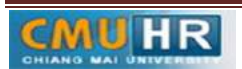

๓.๑.๒๒ กด บัญชีการกระจายดีฟอลต์ ใส่ข้อมูลให้ถูกต้อง ครบถ้วน -> กด การดำเนินการ...๑ คลิก ตรวจสอบความถูกตอง ->กด ตกลง -> ปริ้น เหมือนขั้นตอนเดิม

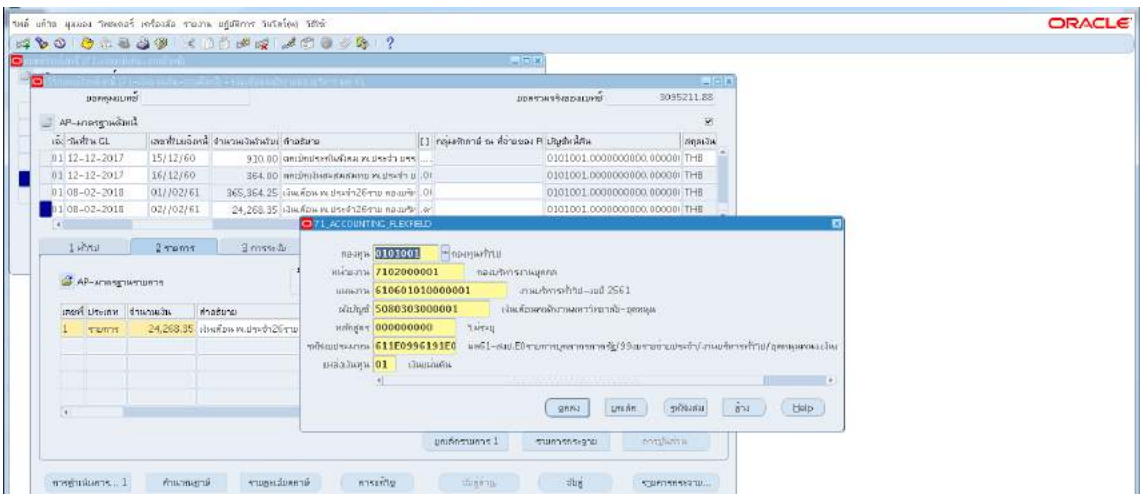

3.1.23 ตั้งหนี้ ภาษีเงินเดือน ->กด สราง

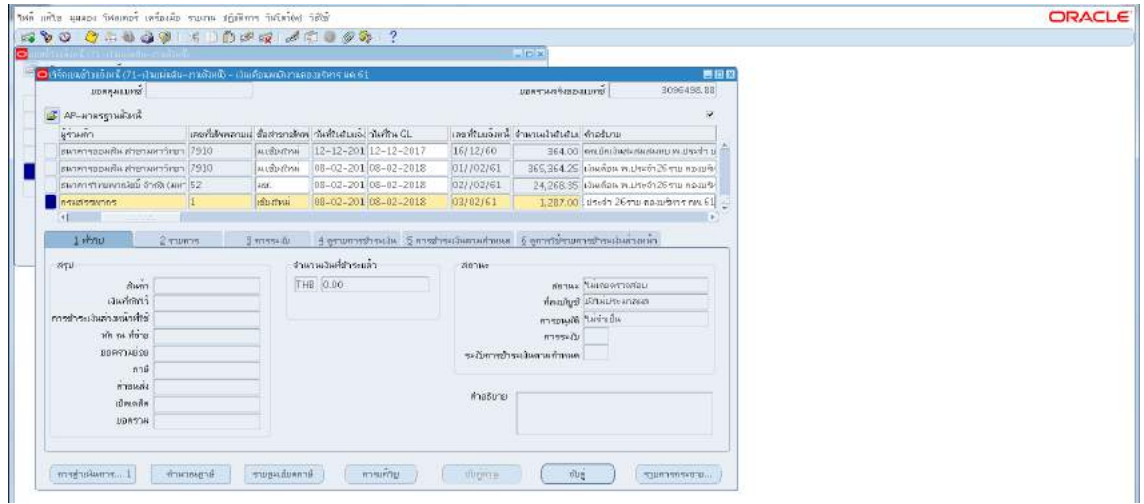

m.๑.๒๔ พิมพ์ข้อมูลลงไปให้ครบ ->ไม่ต้องใส่เลขบัญชีธนาคาร แต่ต้องกดตรง [ ] เข้าไปก่อน ->กด ตกลง ->ตรวจสอบบัญชีหนี้สิน ชื่อกองทุน ผังบัญชี และแหลงเงินทุน หากถูกตอง ->กด ตกลงกด 2รายการ

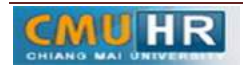

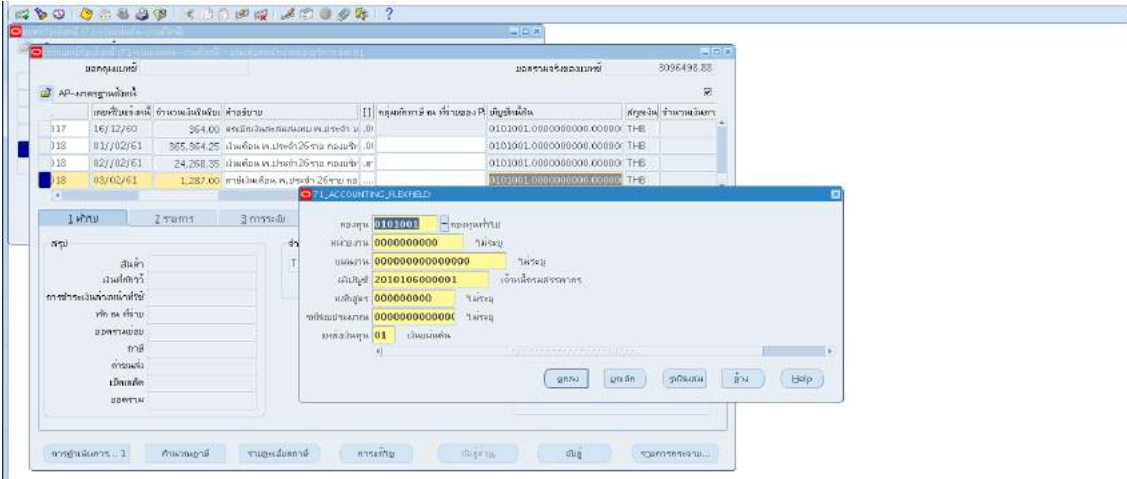

m.๑.๒๕ ใส่รายละเอียด จำนวนเงิน คำอธิบาย ->กด บัญชีการกระจายดีฟอลต์ ใส่ข้อมูลให้ ถูกต้อง ครบถ้วน ->กด การดำเนินการ...๑ ->คลิก ตรวจสอบความถูกต้อง ->กด ตกลง ->ปริ้น เหมือนขั้นตอนเดิม

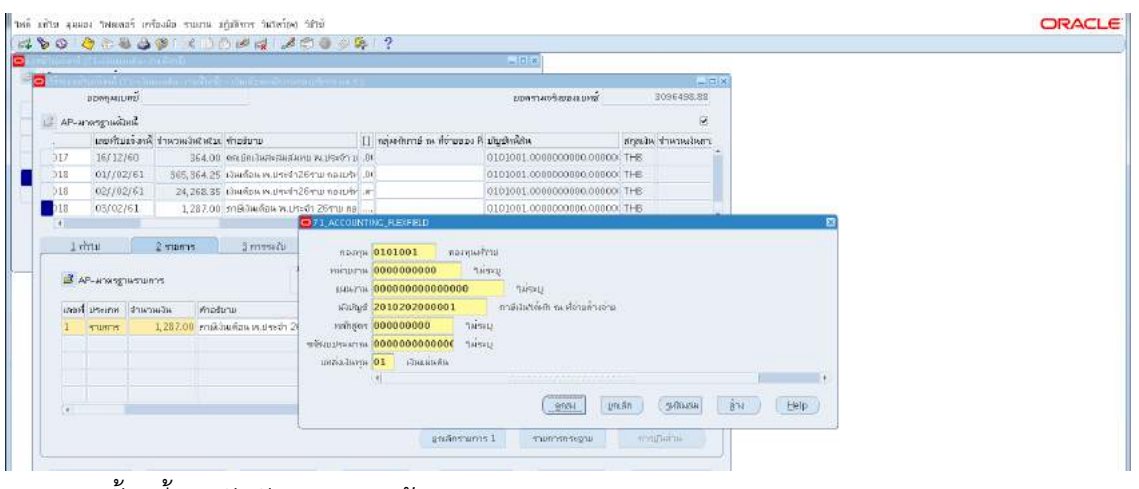

3.1.26 ตั้งหนี้ประกันสังคม ->กดสราง

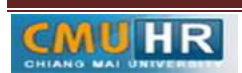

#### หน้า 11 - 29

รหัสเอกสาร : **CMU-HR-[AS] 002-5**

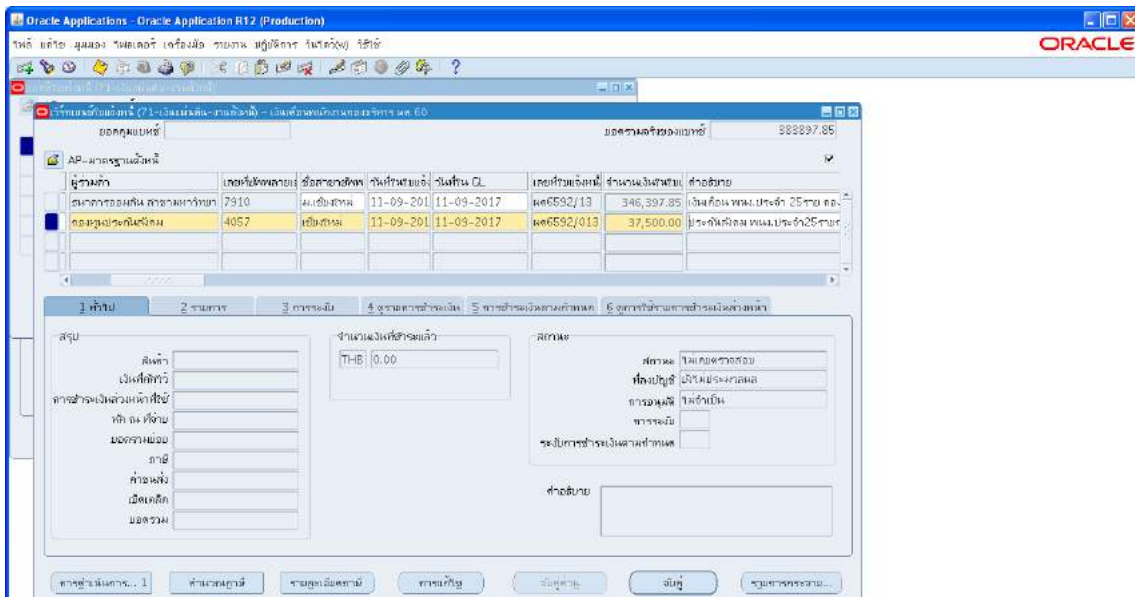

m.๑.๒๗ พิมพ์ข้อมูลลงไปให้ครบ -> ไม่ต้องใส่เลขบัญชีธนาคาร แต่ต้องกดตรง [ ] เข้าไปก่อน -> กด ตกลง -> ตรวจสอบบัญชีหนี้สิน ชื่อกองทุน ผังบัญชี และแหล่งเงินทุน หากถูกต้อง ->กด ตกลง ->กด 2รายการ

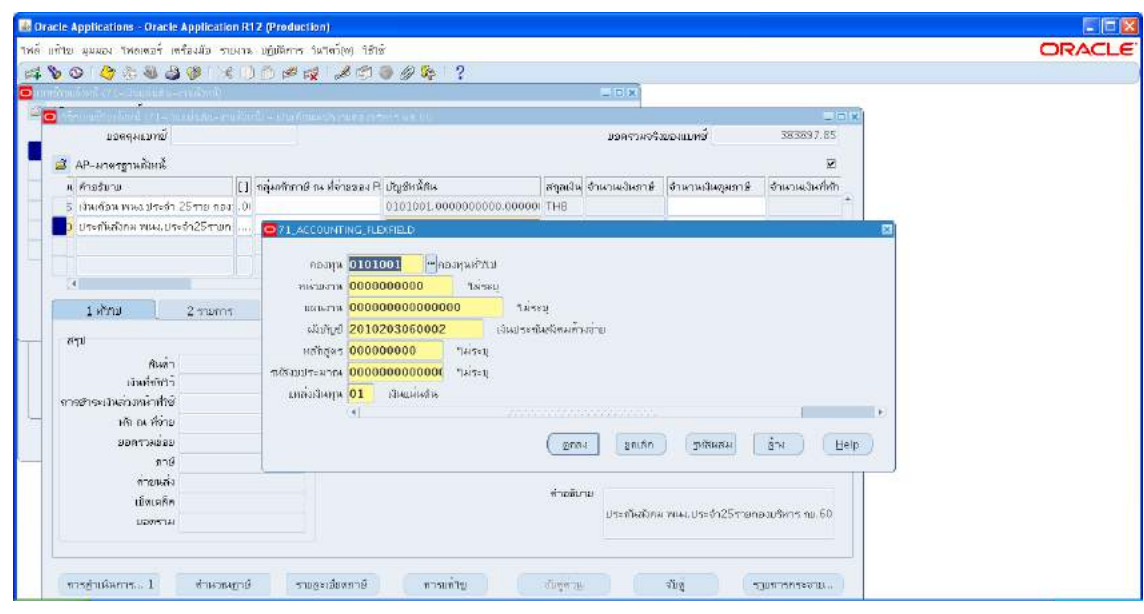

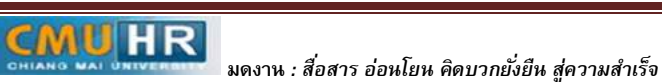

๓.๑.๒๘ ใส่รายละเอียด จำนวนเงิน คำอธิบาย -> กด บัญชีการกระจายดีฟอลต์ ใส่ข้อมูลให้ ถูกต้อง ครบถ้วน ->กด การดำเนินการ...๑ ->คลิก ตรวจสอบความถูกต้องกด ตกลงปริ้น เหมือน ขั้นตอนเดิม

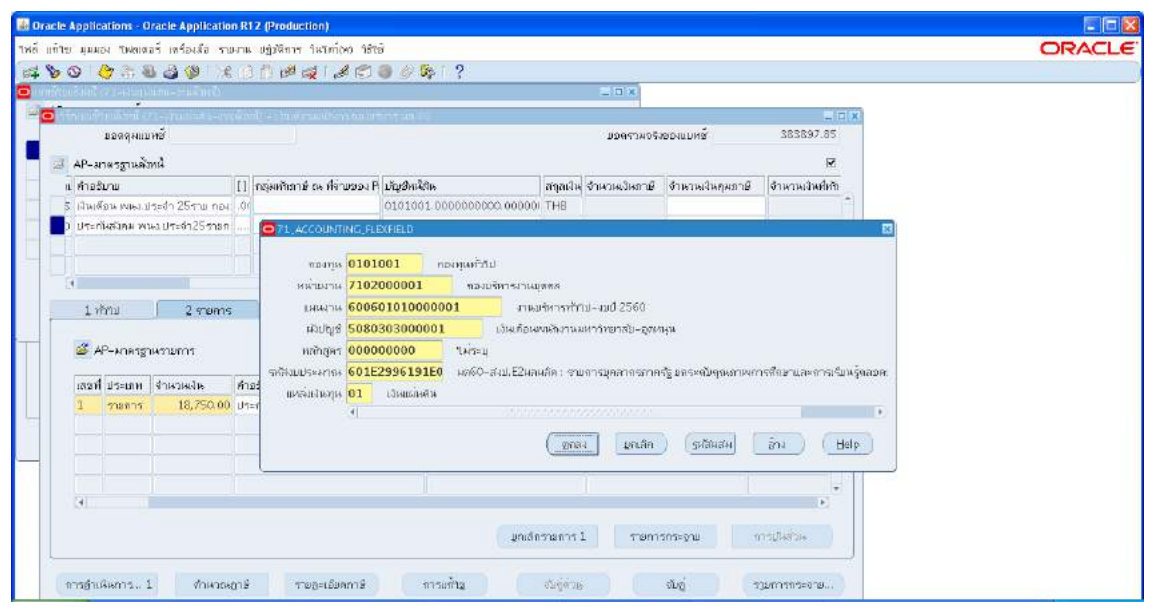

m.๑.๒๙ ตั้งหนี้ กองทุนสำรองเลี้ยงชีพ -> กด สร้างเหมือนเดิม -> พิมพ์ข้อมูลลงไปให้ครบ

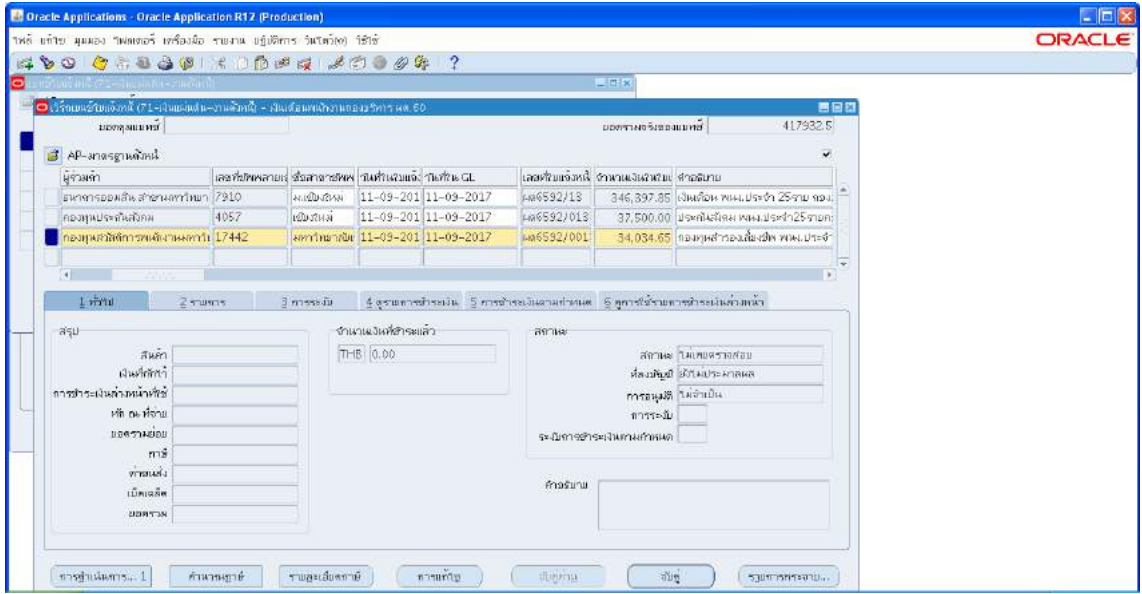

3.1.30 ใสเลขบัญชีธนาคาร กดตรง [ ] -> กด ตกลง

**MUHR** 

รหัสเอกสาร : **CMU-HR-[AS] 002-5**

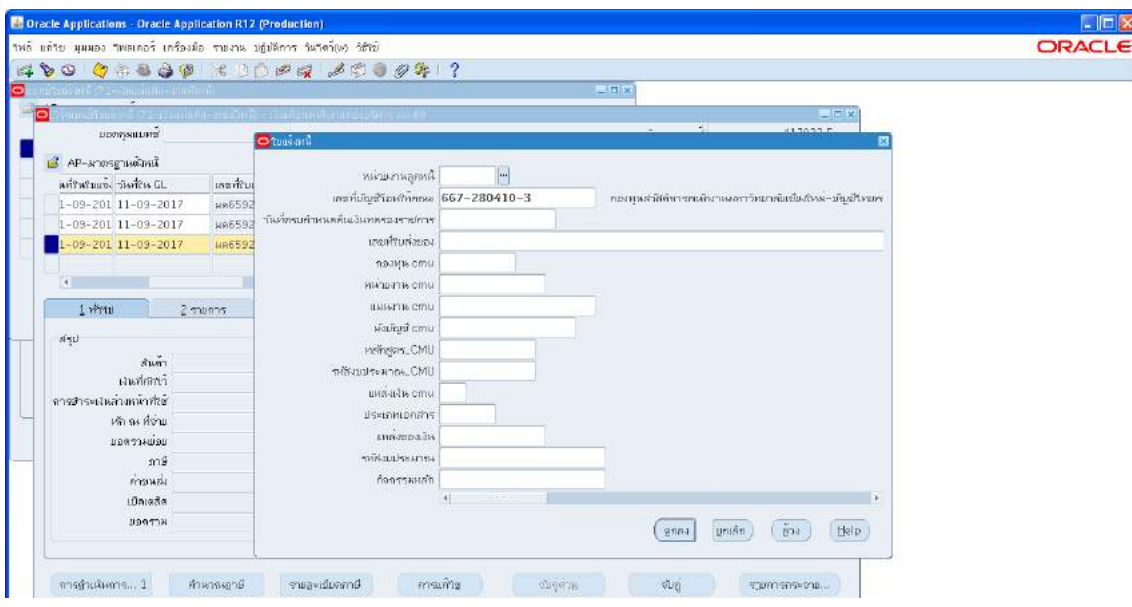

๓.๑.๓๑ ตรวจสอบบัญชีหนี้สิน ชื่อกองทุน ผังบัญชี และแหล่งเงินทุน หากถูกต้องกด ตกลง

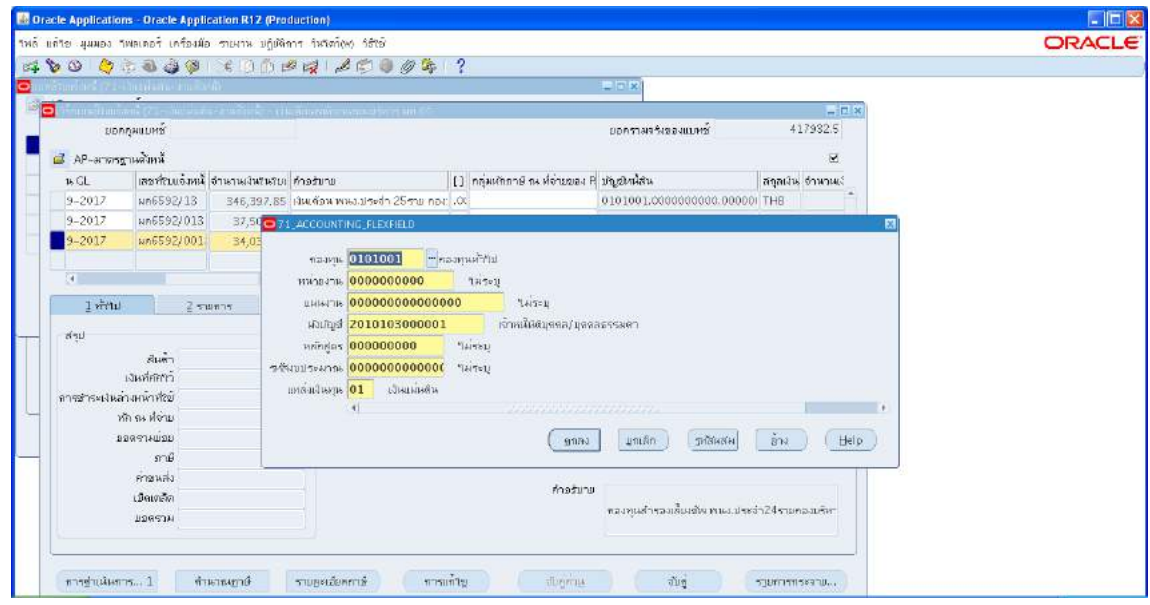

CMUHR **มดงาน** *: สื่อสาร อ่อนโยน คิดบวกยั ่งยืน สู่ความสําเร็จ*

->กด 2รายการ

m.๑.๓๒ ใส่รายละเอียด จำนวนเงิน คำอธิบาย->กด บัญชีการกระจายดีฟอลต์ ใส่ข้อมูลให้ถูกต้อง ครบถวน ->กด การดำเนินการ...1 ->คลิก ตรวจสอบความถูกตอง ->กด ตกลง ->ปริ้น เหมือน ขั้นตอนเดิม

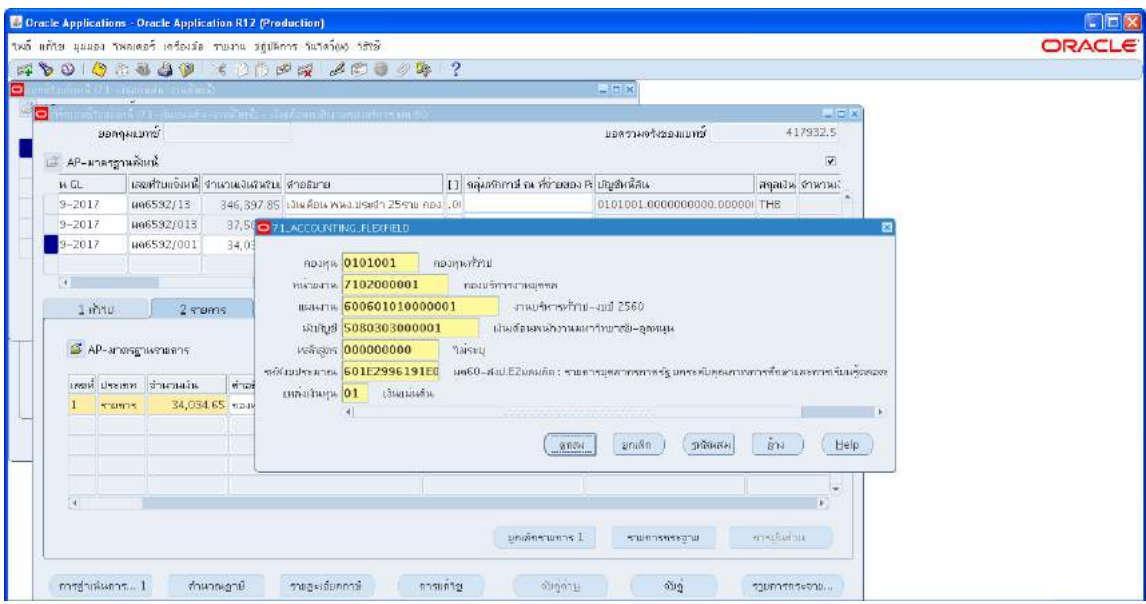

# 3.1.33 ตั้งหนี้ เงินสะสมสมทบ พนักงานประจำ -> กดสราง ->พิมพขอมูลลงไปใหครบ

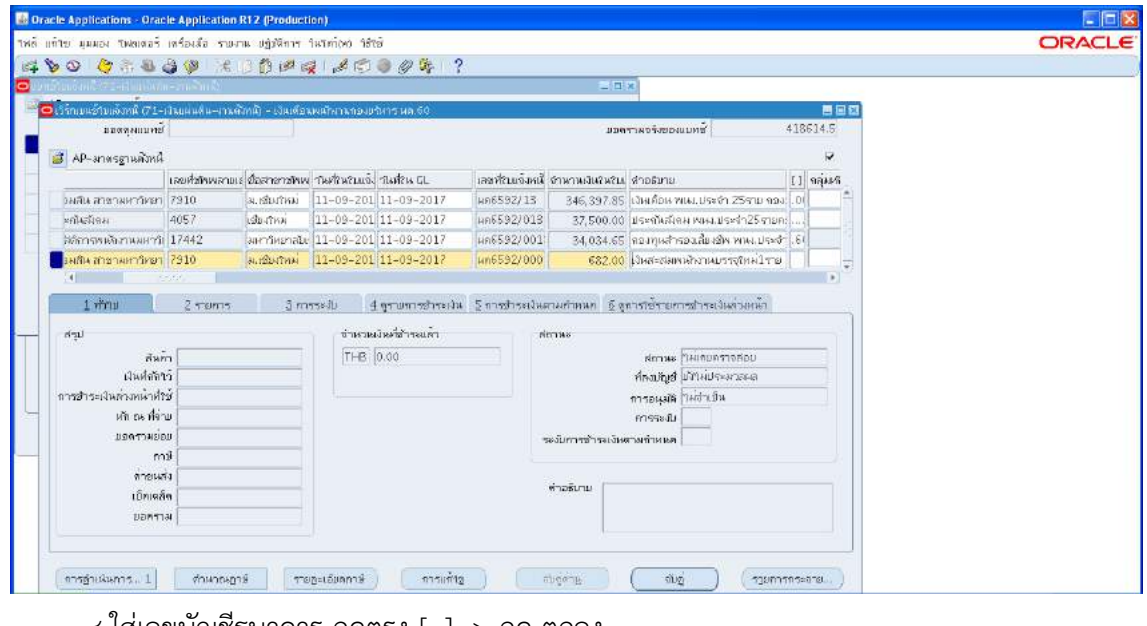

3.1.34 ใสเลขบัญชีธนาคาร กดตรง [ ] -> กด ตกลง

#### รหัสเอกสาร : **CMU-HR-[AS] 002-5**

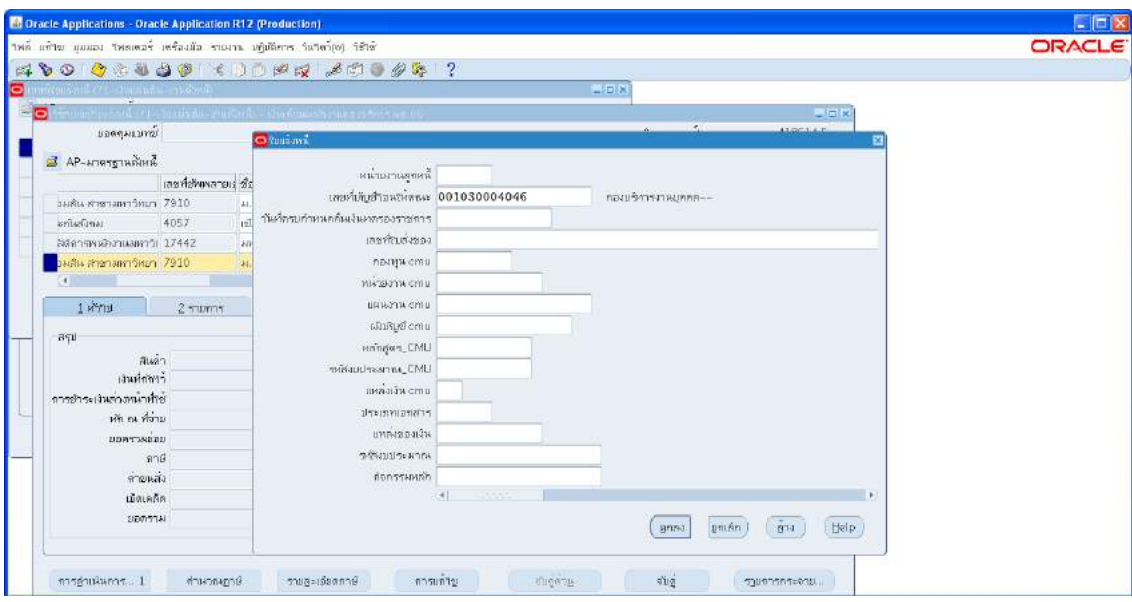

๓.๑.๓๕ ตรวจสอบบัญชีหนี้สิน ชื่อกองทุน ผังบัญชี และแหล่งเงินทุน หากถูกต้องกด ตกลง

-> กด ๒รายการ<br><del>-</del><br><del>Boracle Applications - Oracle Application R12 (Production)</del>  $EE$ THE INTELANAM THALAST INFORMAL INGIRAL THINKING THE ORDER ?<br>時100 身出日日間(日日日間マーズの中) ORACLE  $= 0.8$  $\blacksquare$ **BOANNUME** ์<br>ชิกแนะอะเริงแรก 418614.6 <mark>ส์</mark> AP-มากรฐานดังหนึ  $\sim$ .<br>| спредни в писанизмат<br>| 0101001.0000000000.000000 THE  $\mid$  [] กลุ่มศกการ ณ ที่จ่ายของ P บัญชีหนีชน **TEAMS 0101001** PREPARATIO **POWERTED**<br>Taistal<br>**O** Taistely  $140$   $2500$ 1910 12010112000001  $\frac{1}{6}$  sul หลักสูตร <mark>000000000</mark>  $B = 7$  $\label{eq:3} \begin{array}{ll} \text{isabim} \, \gamma \, \text{.} \end{array}$  $\left\langle \text{maximmax} \right\rangle = \left\langle \text{maximmax} \right\rangle$ .<br>เช่วริกามและพันธ์และกำลัง **Service** ทัก และที่ต่าย ( ซิกสง | มุกเสด | ( ริกินสม) | ล้าง | ( <del>B</del>elp ) польской  $\phi$  -polyne  $\phi$ น์ดเกล็ก เงินสะสงคมที่นานบรรจุใหม่ไราย 48คองบริหาร สเ **URTTAL** ดาชุรเพิ่มการ...) สามารถบาลี รายอะเอ็มสภาษี ภาพเก็บ อับอู่ค่าย สมบู้ รบเการกระจาย. # start | 0.0.9 Africationetido  $F$  taimerer Cracle A Constructions R. Doch Applications ... Documents M. **BO**<br>De la Carolina de la <mark>C</mark>a

**มดงาน** *: สื่อสาร อ่อนโยน คิดบวกยั ่งยืน สู่ความสําเร็จ*

**CMUHR** 

m.๑.๓๖ ใส่รายละเอียด จำนวนเงิน คำอธิบาย ->กด บัญชีการกระจายดีฟอลต์ ใส่ข้อมูลให้ ถูกตอง ครบถวน ->กด การดำเนินการ...1 ->คลิก ตรวจสอบความถูกตอง->กด ตกลงปริ้น เหมือนขั้นตอนเดิม

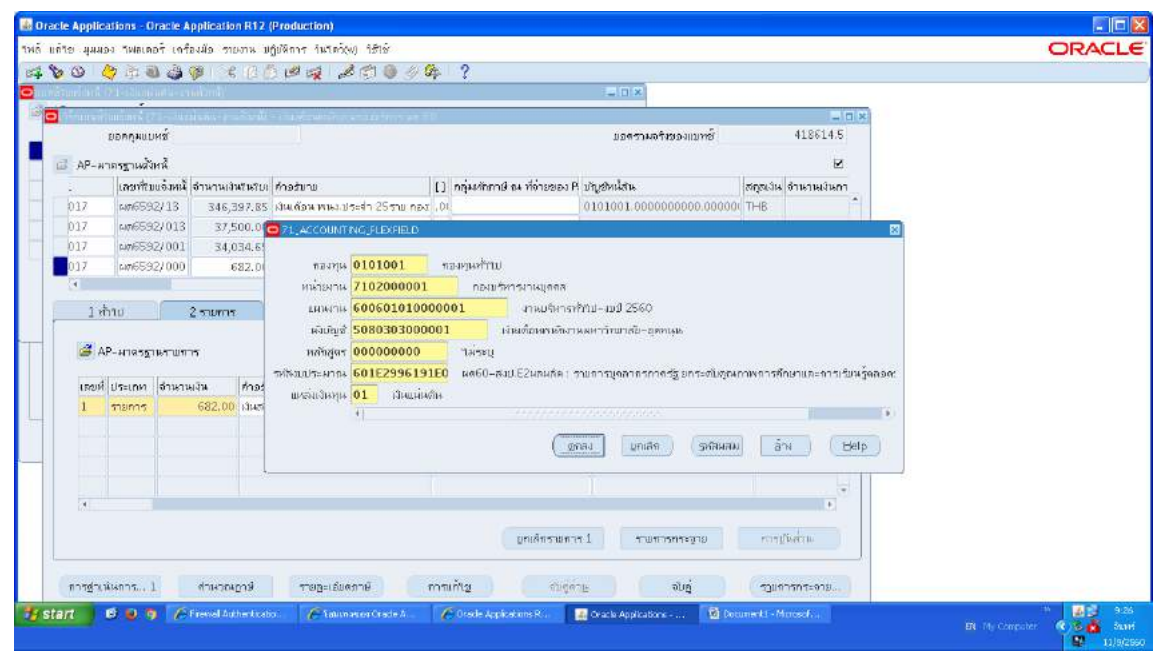

3.1.37 ตั้งหนี้ ชพค.พนักงานประจำ -> กดสราง ->พิมพขอมูลลงไปใหครบ

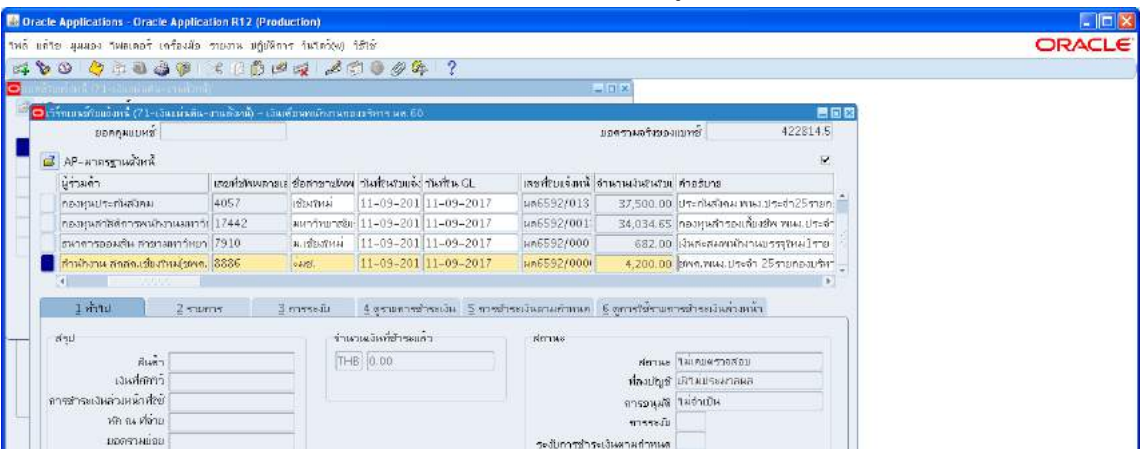

3.1.38 ไมตองใสเลขบัญชีธนาคาร แตตองกดตรง [ ] เขาไปกอน ->กด ตกลง ->ตรวจสอบ ้ บัญชีหนี้สิน ชื่อกองทุน ผังบัญชี และแหล่งเงินทุน หากถูกต้องกด ตกลงกด ๒รายการ

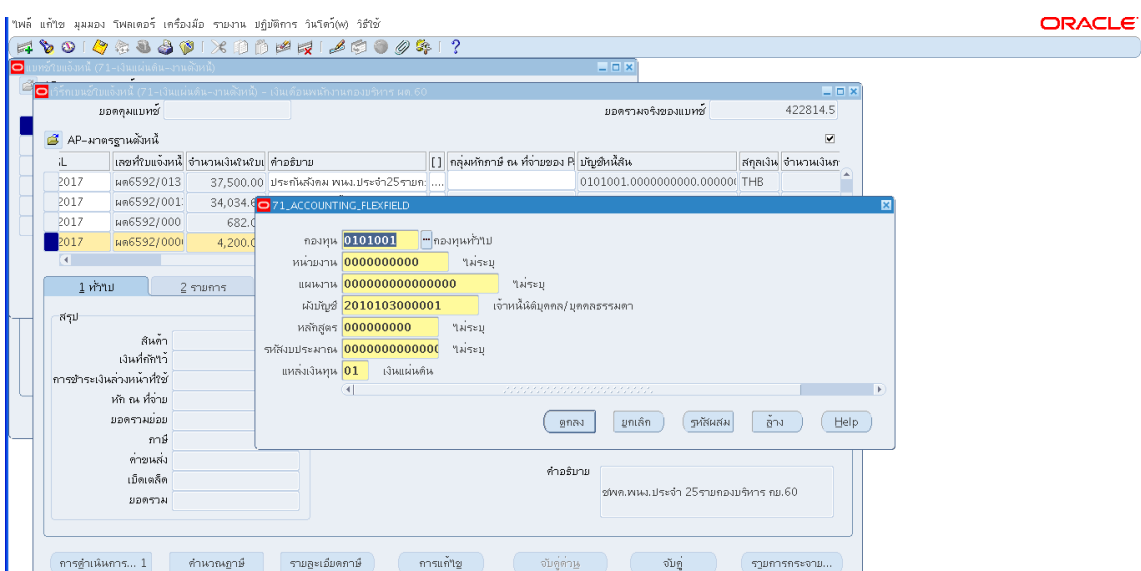

m.๑.๓๙ ใส่รายละเอียด จำนวนเงิน คำอธิบาย ->กด บัญชีการกระจายดีฟอลต์ ใส่ข้อมูลให้ ถูกต้อง ครบถ้วน ->กด การดำเนินการ...๑ -> คลิก ตรวจสอบความถูกต้อง -> กด ตกลง ->ปริ้น เหมือนขั้นตอนเดิม

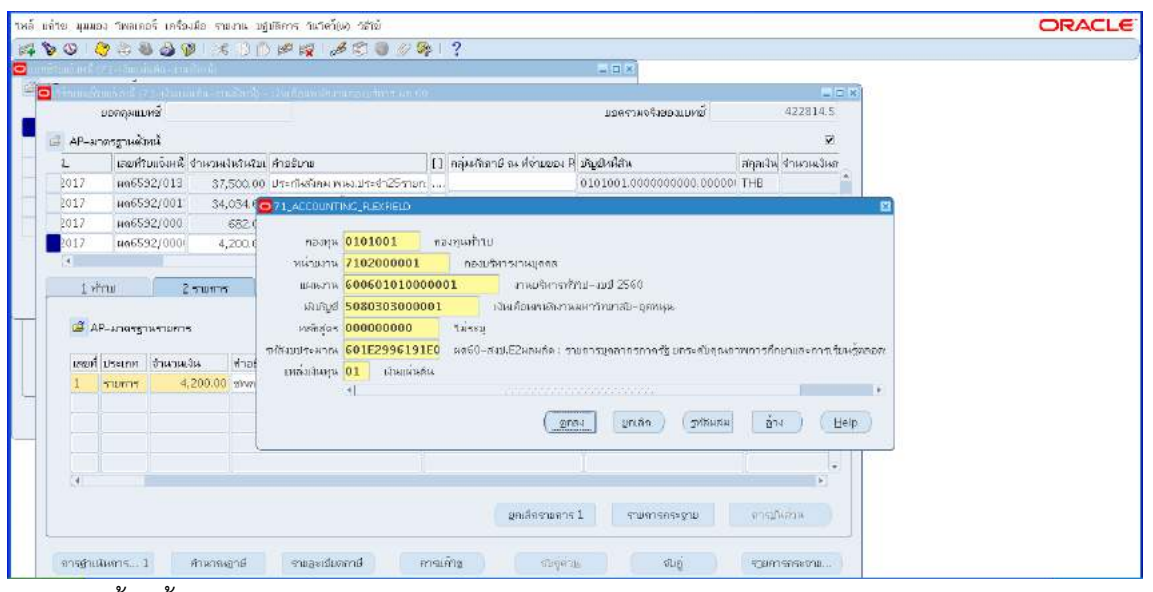

3.1.40 ตั้งหนี้ ชพส.พนักงานประจำ -> กดสราง ->พิมพขอมูลลงไปใหครบถวน

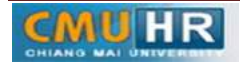

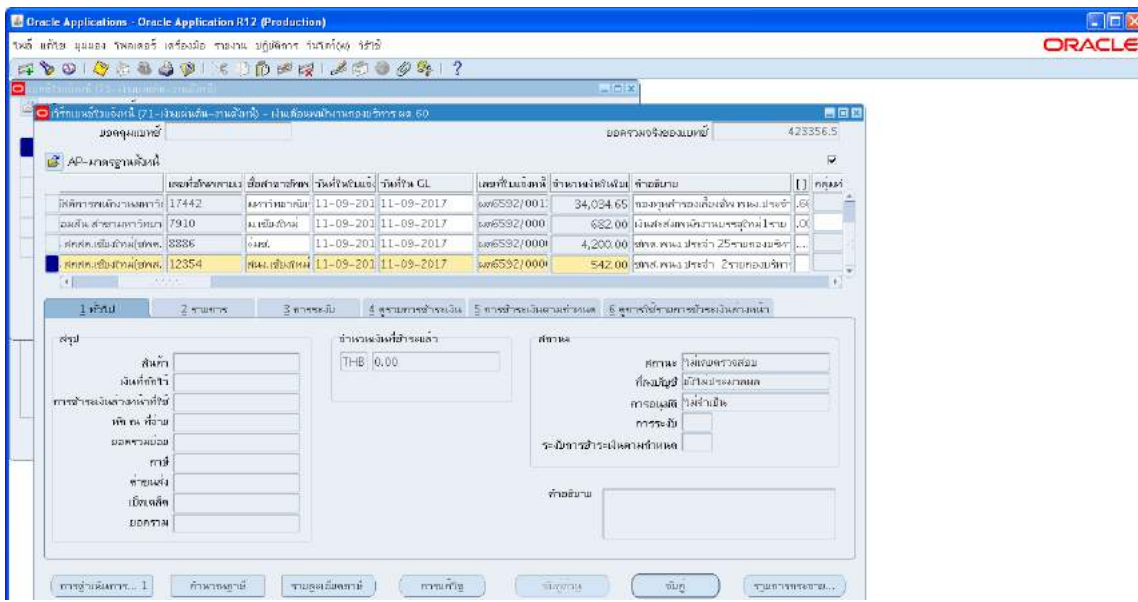

3.1.41 ไมตองใสเลขบัญชีธนาคาร แตตองกดตรง [ ] เขาไปกอน ->กด ตกลง ->ตรวจสอบ บัญชีหนี้สิน ชื่อกองทุน ผังบัญชี และแหล่งเงินทุน หากถูกต้องกด ตกลงกด ๒รายการ

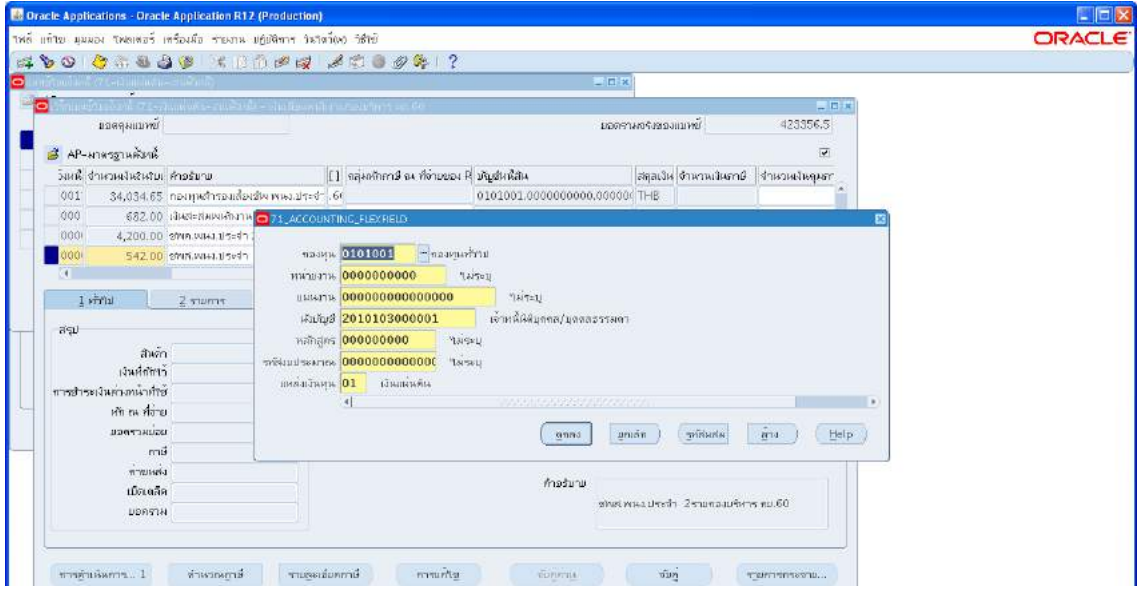

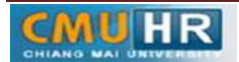

ิ ๓.๑.๔๒ ใส่รายละเอียด จำนวนเงิน คำอธิบาย ->กด บัญชีการกระจายดีฟอลต์ ใส่ข้อมูลให้ ถูกต้อง ครบถ้วน ->กด การดำเนินการ...๑ -> คลิก ตรวจสอบความถูกต้อง -> กด ตกลง ->ปริ้น เหมือนขั้นตอนเดิม

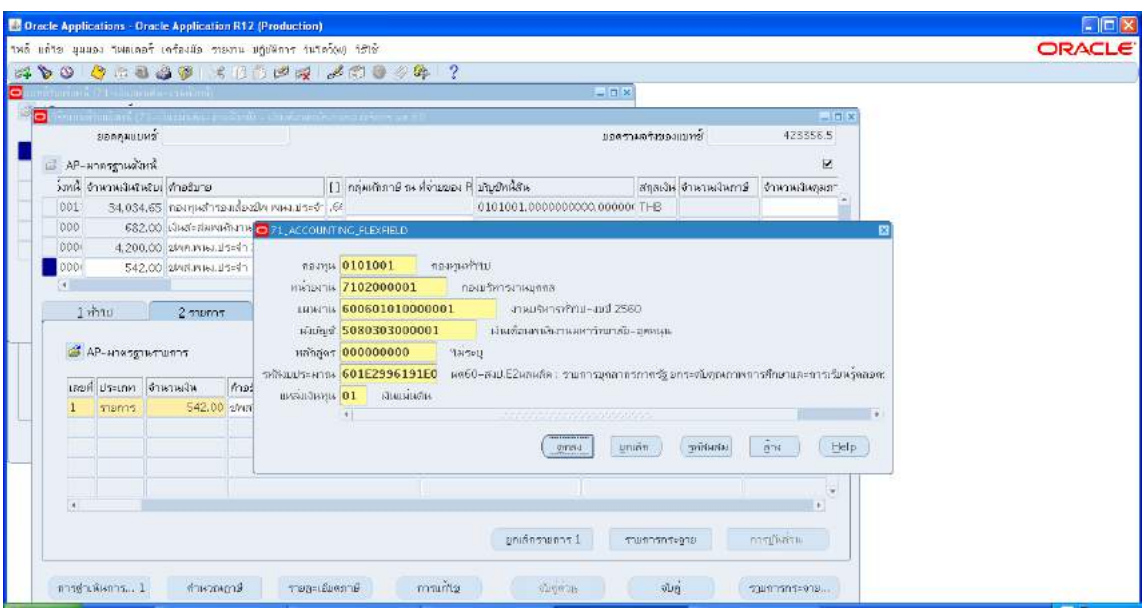

3.1.43 ตั้งหนี้คาน้ำ พนักงานประจำ ->กดสราง ->พิมพขอมูลลงไปใหครบ

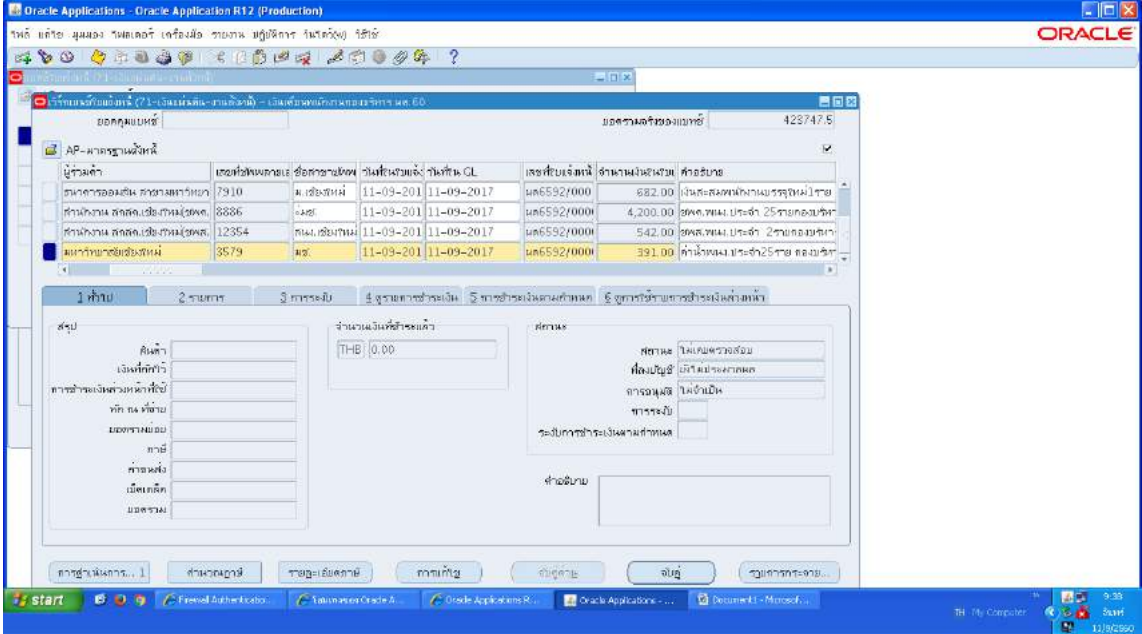

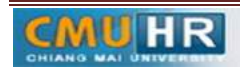

**มดงาน** *: สื่อสาร อ่อนโยน คิดบวกยั ่งยืน สู่ความสําเร็จ*

3.1.44 ไมตองใสเลขบัญชีธนาคาร แตตองกดตรง [ ] เขาไปกอน ->กด ตกลง ->ตรวจสอบ บัญชีหนี้สิน ชื่อกองทุน ผังบัญชี และแหล่งเงินทุน หากถูกต้องกด ตกลงกด ๒รายการ

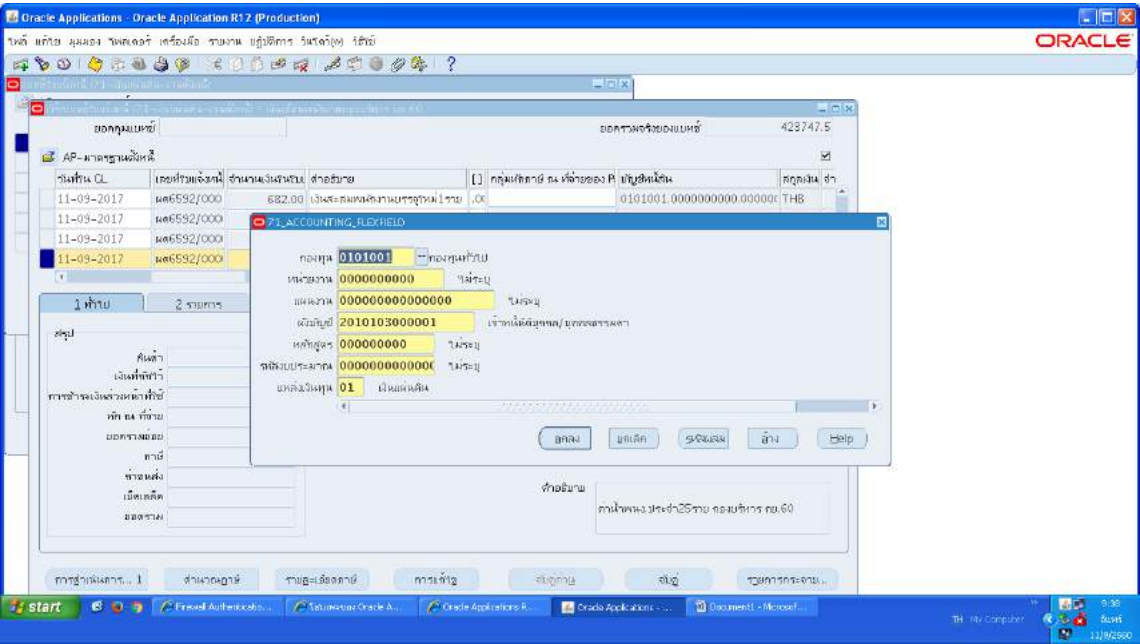

3.1.45 ใสรายละเอียด จำนวนเงิน คำอธิบาย ->กด บัญชีการกระจายดีฟอลต ใสขอมูลให ถูกต้อง ครบถ้วน ->กด การดำเนินการ...๑ -> คลิก ตรวจสอบความถูกต้อง -> กด ตกลง ->ปริ้น เหมือนขั้นตอนเดิม

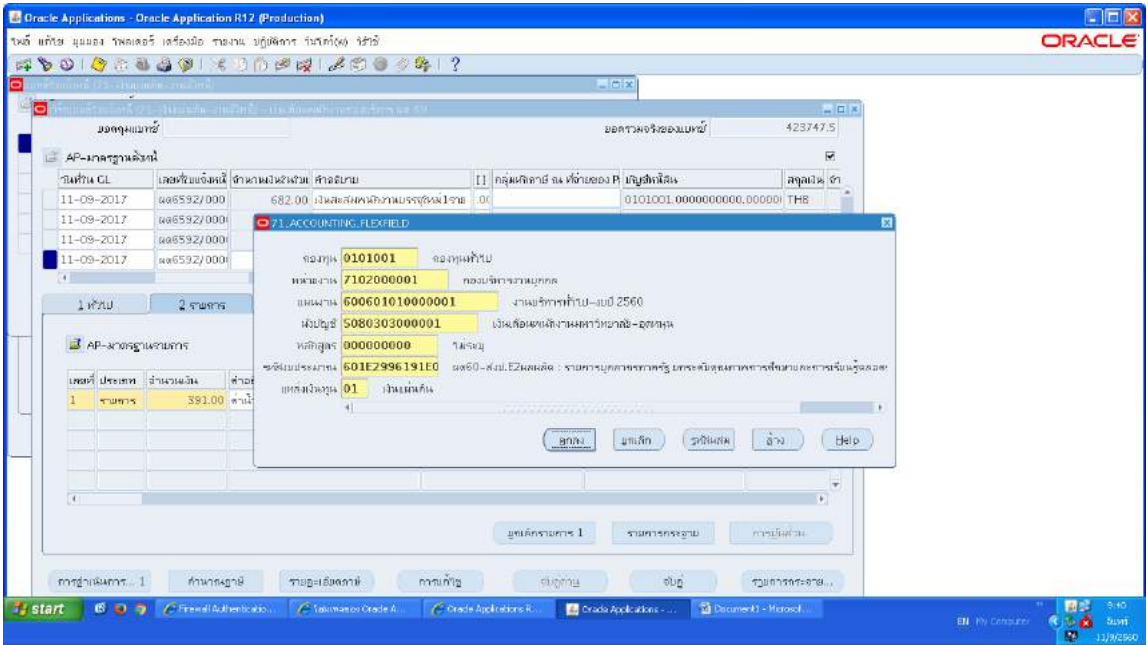

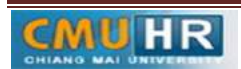

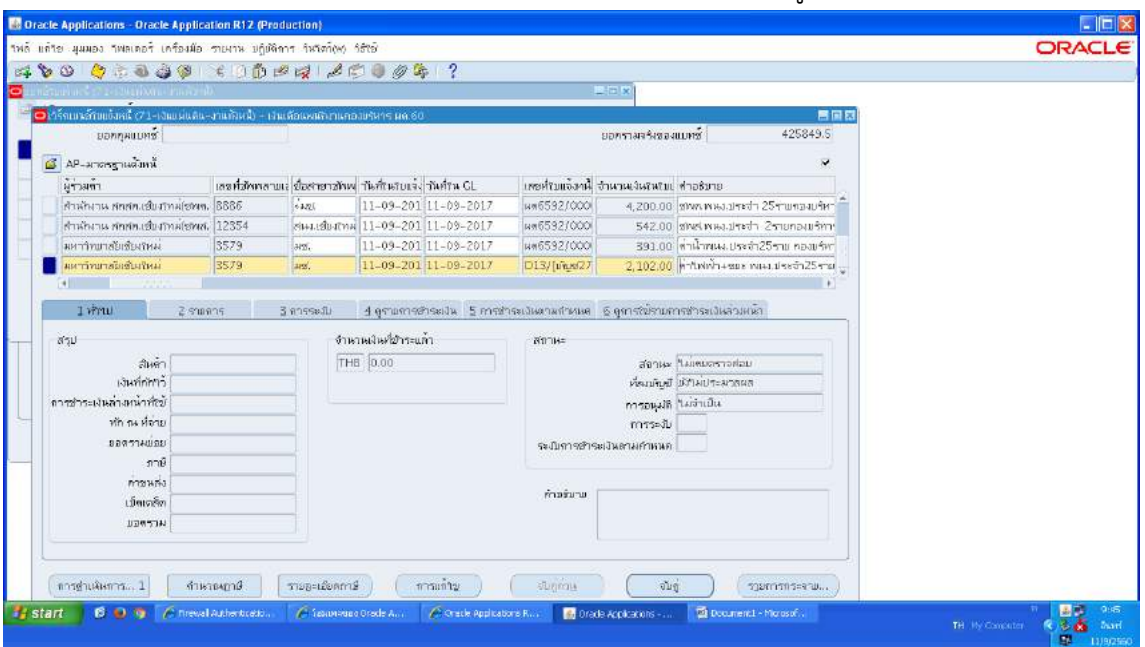

3.1.46 ตั้งหนี้คาไฟฟา+คาขยะ พนักงานประจำ ->กดสราง ->พิมพขอมูลลงไปใหครบ

3.1.47 ไมตองใสเลขบัญชีธนาคาร แตตองกดตรง [ ] เขาไปกอน ->กด ตกลง ->ตรวจสอบ บัญชีหนี้สิน ชื่อกองทุน ผังบัญชี และแหล่งเงินทุน หากถูกต้องกด ตกลงกด ๒รายการ

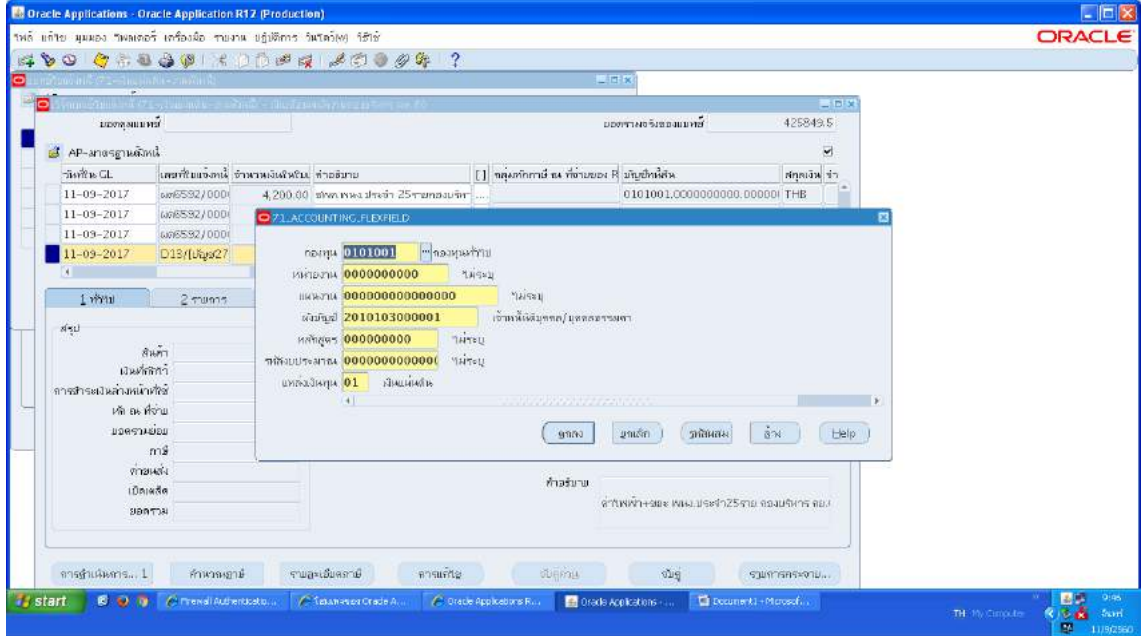

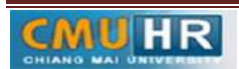

3.1.48 ใสรายละเอียด จำนวนเงิน คำอธิบาย ->กด บัญชีการกระจายดีฟอลต ใสขอมูลให ถูกต้อง ครบถ้วน ->กด การดำเนินการ...๑ -> คลิก ตรวจสอบความถูกต้อง -> กด ตกลง ->ปริ้น เหมือนขั้นตอนเดิม

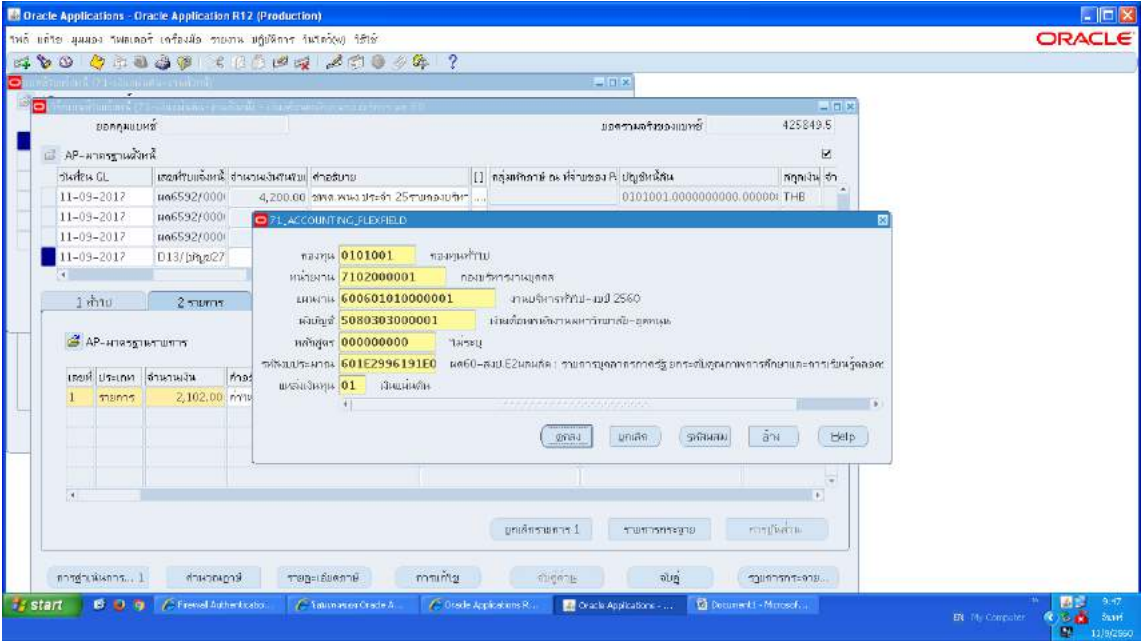

# m.๑.๔๙ ตั้งหนี้เงินกู้ธ.ออมสินพนักงานประจำ ->กดสร้าง ->พิมพ์ข้อมูลลงไปให้ครบ

![](_page_21_Picture_67.jpeg)

![](_page_21_Picture_5.jpeg)

3.1.50 ไมตองใสเลขบัญชีธนาคาร แตตองกดตรง [ ] เขาไปกอน ->กด ตกลง ->ตรวจสอบ บัญชีหนี้สิน ชื่อกองทุน ผังบัญชี และแหล่งเงินทุน หากถูกต้องกด ตกลงกด ๒รายการ

![](_page_22_Picture_71.jpeg)

3.1.51 ใสรายละเอียด จำนวนเงิน คำอธิบาย ->กด บัญชีการกระจายดีฟอลต ใสขอมูลให ถูกต้อง ครบถ้วน ->กด การดำเนินการ...๑ -> คลิก ตรวจสอบความถูกต้อง -> กด ตกลง ->ปริ้น เหมือนขั้นตอนเดิม

![](_page_22_Picture_72.jpeg)

![](_page_22_Picture_5.jpeg)

![](_page_23_Picture_55.jpeg)

3.1.52 ตั้งหนี้คาหุน+เงินกูสหกรณพนักงานประจำ ->กดสราง ->พิมพขอมูลลงไปใหครบ

3.1.53 ไมตองใสเลขบัญชีธนาคาร แตตองกดตรง [ ] เขาไปกอน ->กด ตกลง ->ตรวจสอบ บัญชีหนี้สิน ชื่อกองทุน ผังบัญชี และแหล่งเงินทุน หากถูกต้องกด ตกลงกด ๒รายการ

![](_page_23_Picture_56.jpeg)

3.1.54 ใสรายละเอียด จำนวนเงิน คำอธิบาย ->กด บัญชีการกระจายดีฟอลต ใสขอมูลให ถูกต้อง ครบถ้วน ->กด การดำเนินการ...๑ -> คลิก ตรวจสอบความถูกต้อง -> กด ตกลง ->ปริ้น เหมือนขั้นตอนเดิม

![](_page_24_Picture_66.jpeg)

3.1.55 ตั้งหนี้คาหอพัก พนักงานประจำ ->กดสราง ->พิมพขอมูลลงไปใหครบ

![](_page_24_Picture_67.jpeg)

![](_page_24_Picture_5.jpeg)

3.1.56 ใสเลขบัญชีธนาคาร 050300689853 แตตองกดตรง [ ] เขาไปกอน ->กด ตกลง - >ตรวจสอบบัญชีหนี้สิน ชื่อกองทุน ผังบัญชี และแหล่งเงินทุน หากถูกต้องกด ตกลงกด ๒รายการ

![](_page_25_Picture_76.jpeg)

m.๑.๕๗ ใส่รายละเอียด จำนวนเงิน คำอธิบาย ->กด บัญชีการกระจายดีฟอลต์ ใส่ข้อมูลให้ ถูกต้อง ครบถ้วน ->กด การดำเนินการ...๑ -> คลิก ตรวจสอบความถูกต้อง -> กด ตกลง ->ปริ้น เหมือนขั้นตอนเดิม

![](_page_25_Picture_77.jpeg)

![](_page_25_Picture_5.jpeg)

![](_page_26_Picture_47.jpeg)

3.1.58 ตั้งหนี้เงินกูสวสดิการบุคลากร พนักงานประจำ ->กดสราง ->พิมพขอมูลลงไปใหครบ

3.1.59 ใสเลขบัญชีธนาคาร กดตรง [ ] ->กด ตกลง

![](_page_26_Picture_48.jpeg)

![](_page_26_Picture_5.jpeg)

๓.๑.๖๐ ตรวจสอบบัญชีหนี้สิน ชื่อกองทุน ผังบัญชี และแหล่งเงินทุน หากถูกต้องกด ตกลงกด ๒

รายการ

![](_page_27_Picture_84.jpeg)

m.๑.๖๑ ใส่รายละเอียด จำนวนเงิน คำอธิบาย ->กด บัญชีการกระจายดีฟอลต์ ใส่ข้อมูลให้ ถูกต้อง ครบถ้วน ->กด การดำเนินการ...๑ -> คลิก ตรวจสอบความถูกต้อง -> กด ตกลง ->ปริ้น เหมือนขั้นตอนเดิม

![](_page_27_Picture_85.jpeg)

3.2 ปริ้นเสนอใหผูมีอำนาจลงนามอนุมัติ ิ ๓.๓ ส่งใบสำคัญการตั้งหนี้ให้เจ้าหน้าที่กองคลังทำการอนุมัติเบิกจ่าย 3.4 เจาหนาที่กองคลังโอนเงินเขาบัญชีพนักงาน

![](_page_27_Picture_7.jpeg)

4. ผังขั้นตอนการปฏิบัติงาน (Flow Chart)

![](_page_28_Figure_2.jpeg)